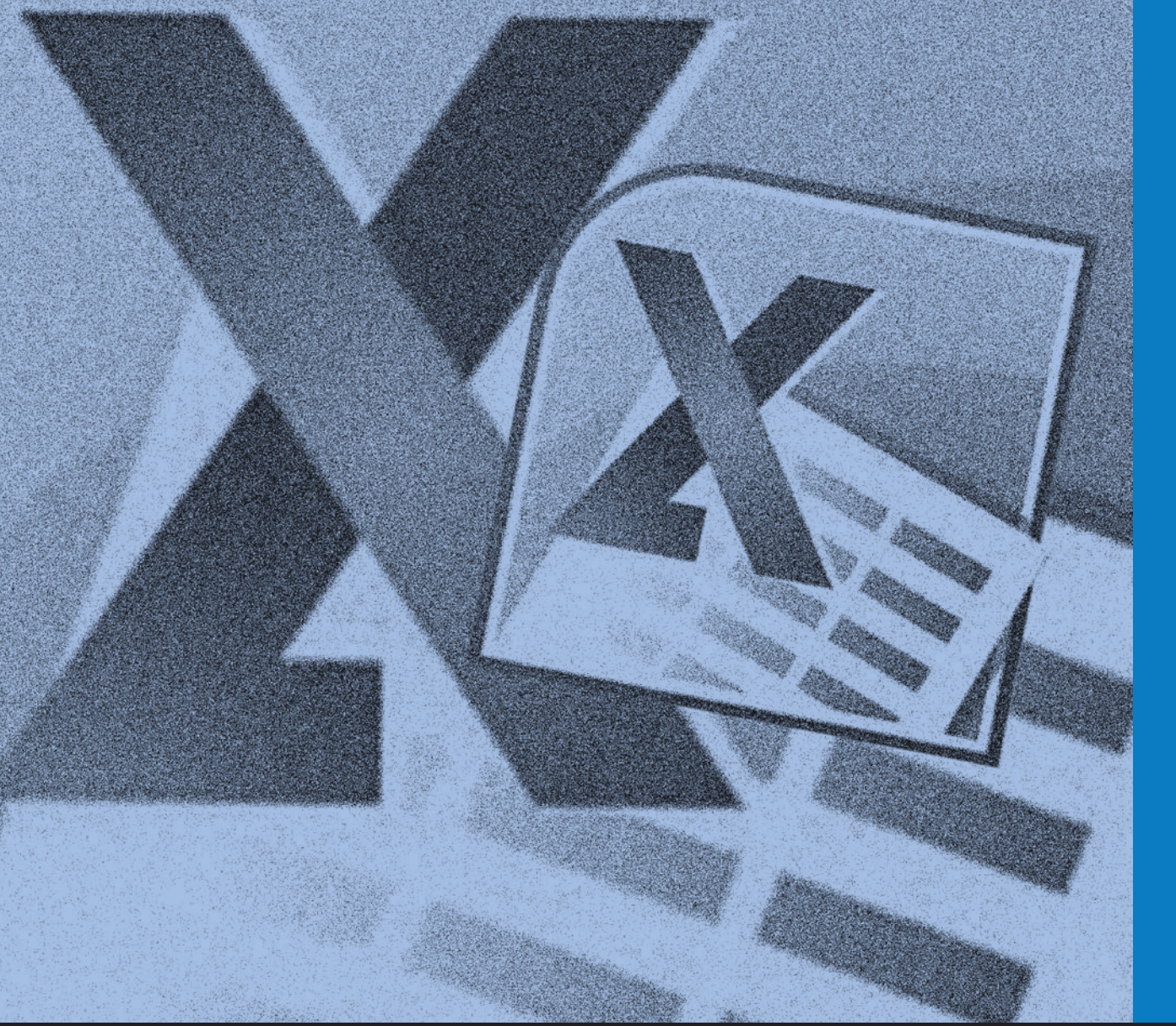

Qualificação Profissional Qualificação Profissional

MS EXCEL 2010 – NÍVEL BÁSICO – ALUNO Para pessoas com deficiência visual

# EDUCaçãoProFissionaL

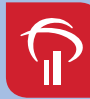

**Fundação Bradesco** 

#### Direitos desta edição

Fundação Bradesco

Homepage www.fb.org.br

#### Conteúdos originais

InfoSERVER – Departamento de Treinamento Felix de Sena Silva

Adaptação MicroPower Comércio e Desenvolvimento de Software Ltda.

#### Revisão técnica, pedagógica e metodologia de ensino

Departamento de Educação Profissional e Educação de Jovens e Adultos Gina Ester Leôncio

#### Coordenação

Departamento de Educação Profissional e Educação de Jovens e Adultos Allyson Luiz de Cayres Lino Antonio Carlos das Neves Rosa Maria Pires Bueno

Projeto gráfico e revisão textual

Three-R Editora e Comunicação Ltda. Me

Publicação 2013

## SUMÁRIO

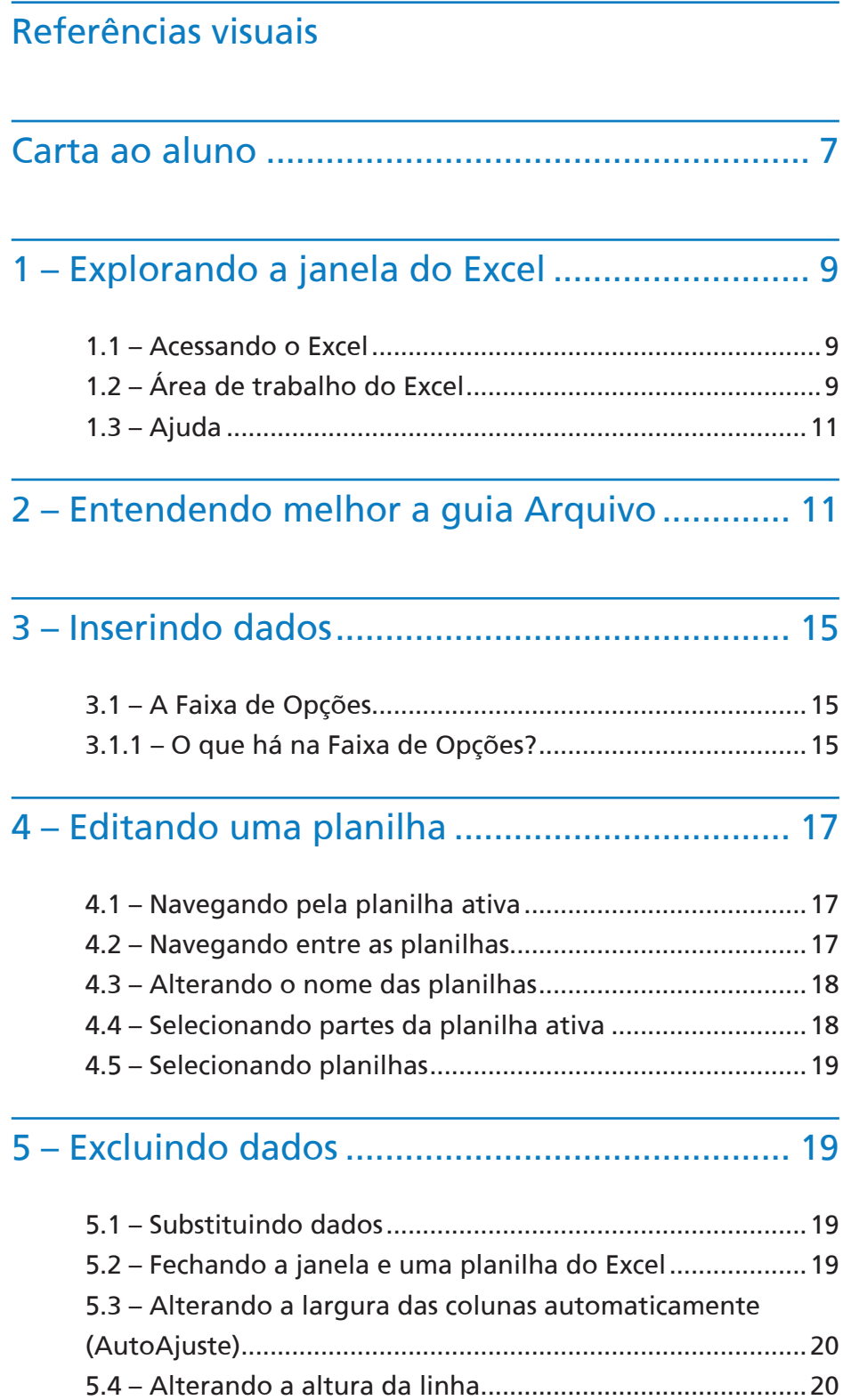

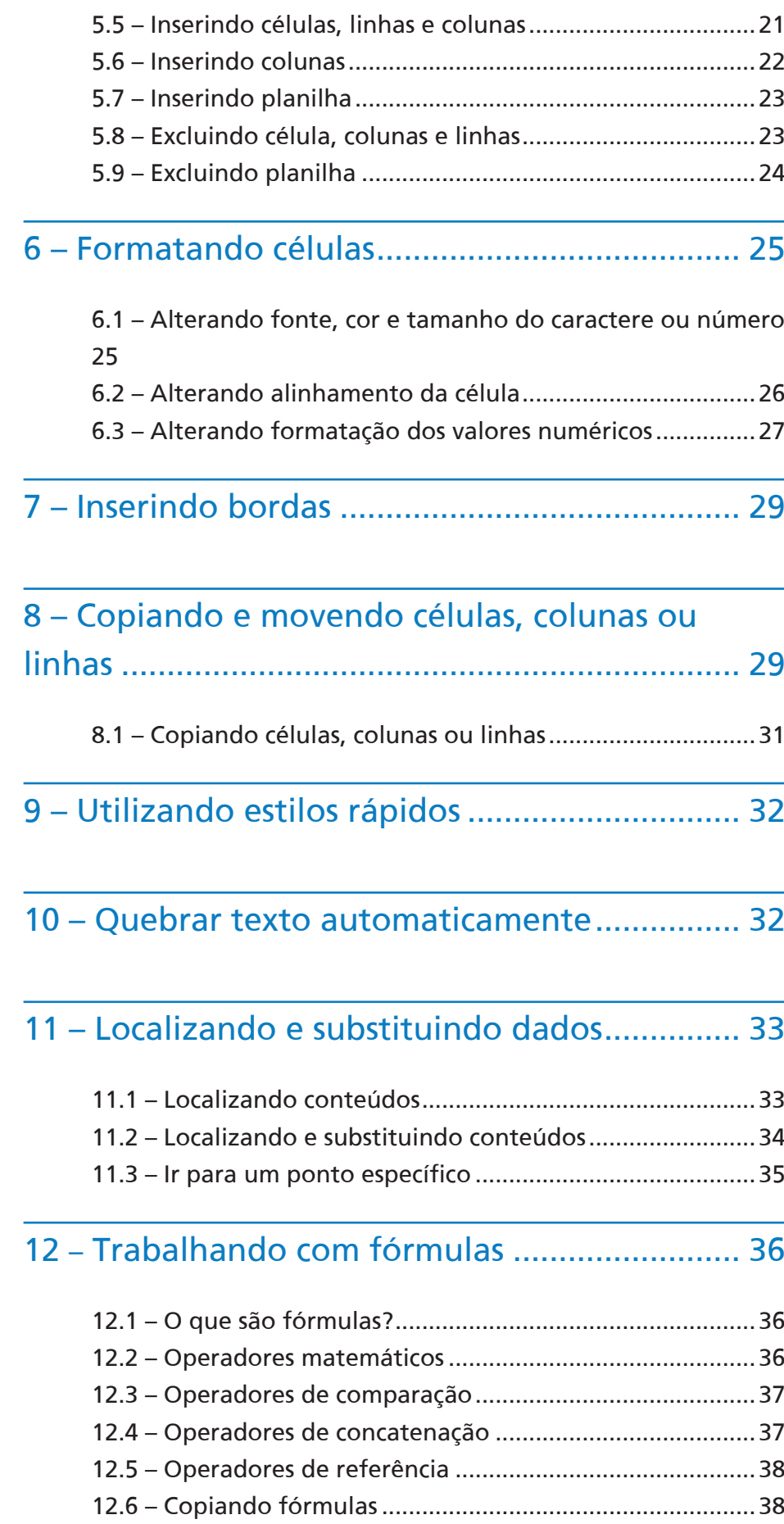

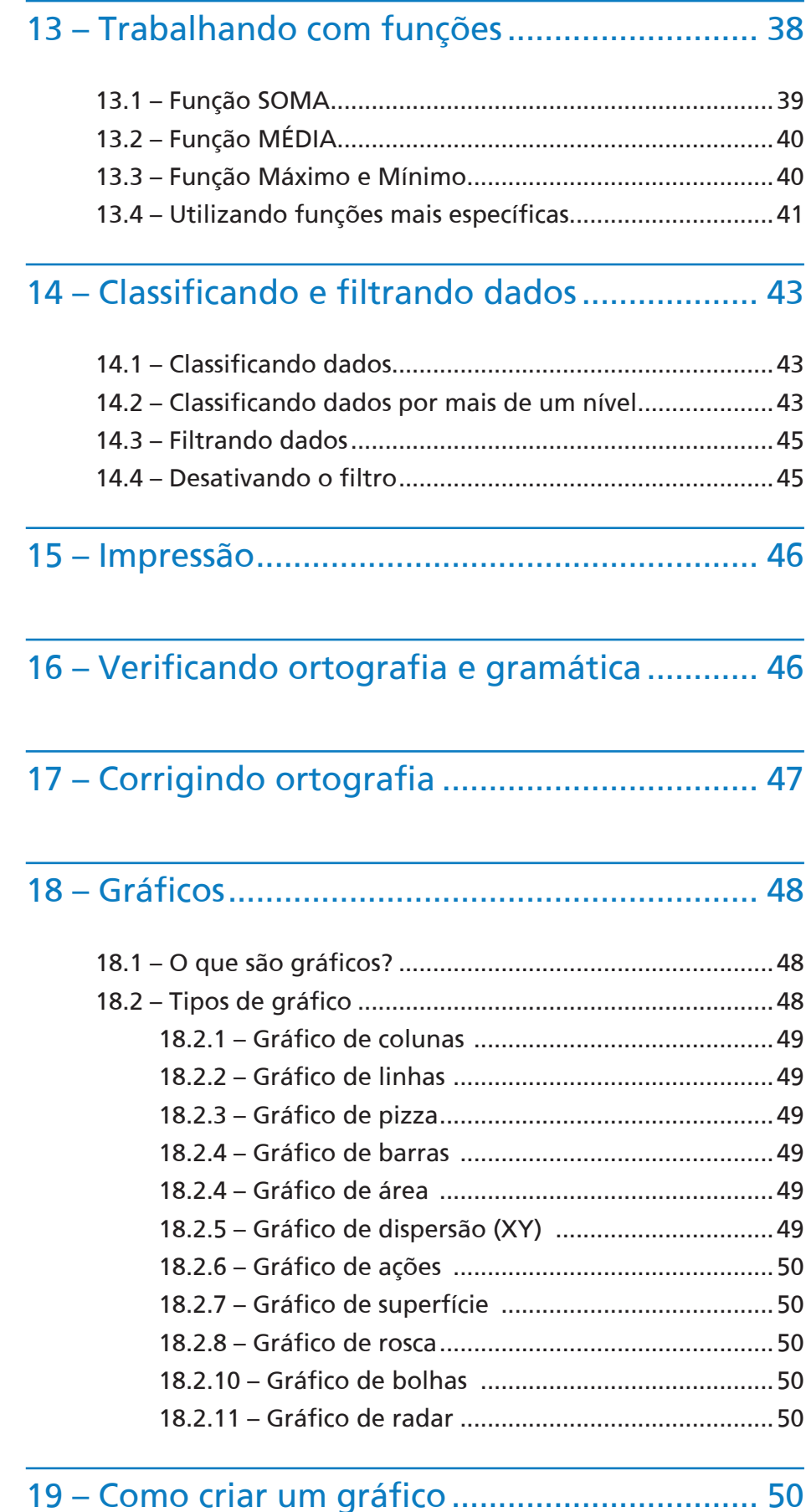

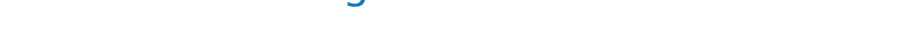

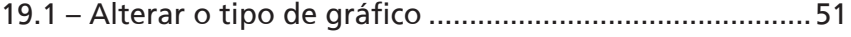

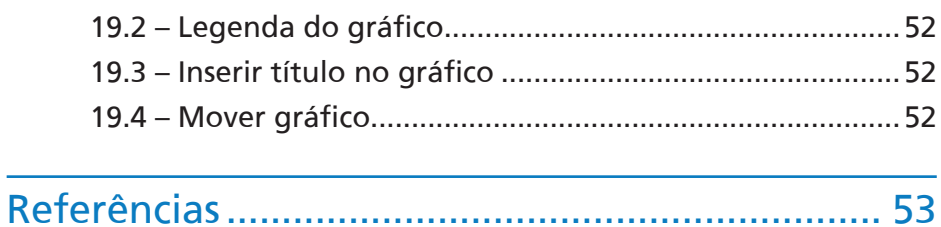

## Referências visuais

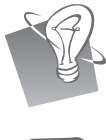

Dica / Sugestão (descrição da imagem: uma lâmpada).

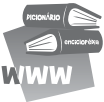

Bibliografia (descrição da imagem: um livro sobre o outro).

## Carta ao aluno

Seja bem-vindo ao Excel 2010 – Básico!

O Excel 2010 é um programa para elaboração de planilha eletrônica, constituindo poderosa ferramenta de auxílio à execução de trabalhos que envolvem cálculos matemáticos. Com esse aplicativo você pode criar uma grande diversidade de documentos, utilizando recursos como fórmulas, atualização automática de resultados, gráficos elaborados em 3D e classificação por valores preestabelecidos, entre muitos outros.

Depois de experimentar o Excel 2010, você nunca mais vai querer usar uma calculadora.

Nesta versão, o Excel surge com uma interface semelhante à versão 2007, onde os tradicionais menus de opções desaparecem e dão lugar a uma Faixa de Opções com diversas guias, onde podemos encontrar, mais facilmente, os comandos necessários para executar as tarefas que nos propomos realizar.

Uma das mudanças desta versão foi a substituição do ícone do Office, que ficava no canto superior esquerdo no Excel 2007, pela guia **Arquivo**.

A guia **Arquivo** dá acesso a uma área completamente nova, chamada Modo de Exibição *Backstage*, que facilita a execução de tarefas como salvar, imprimir e compartilhar documentos.

Recursos novos e aprimorados podem ajudar no aumento da produtividade e você pode encontrá-los quando precisar deles através da guia contextual que será apresentada nesta apostila.

Além disso, agora você pode acessar e trabalhar com seus arquivos de qualquer lugar, com **Excel Web APP**, quer esteja no trabalho, em casa ou viajando. O Excel Web APP estende a experiência do Excel ao navegador da *Web*, onde você pode trabalhar com seus arquivos diretamente no site onde o arquivo está armazenado. O Excel Web APP faz parte do Microsoft Office Web APPS e está disponível no Windows Live *SkyDrive1* .

Bom curso!

<sup>1</sup> *Pendrive* virtual

## 1 – Explorando a janela do Excel

#### 1.1 – Acessando o Excel

Acesse o Excel 2010 utilizando a forma mais usada, isto é, acionando o botão **Iniciar** com CTRL ESC, seta para baixo até Todos os Programas, ENTER, seta para baixo até Microsoft Office, ENTER, seta para baixo até Microsoft Office Excel 2010 e finalize com ENTER.

#### 1.2 – Área de trabalho do Excel

Na janela do Excel encontraremos:

**• Guia Arquivo** – Ao acionar a guia Arquivo com ALT A, encontrará as funções como **Salvar**, **Salvar como, Imprimir, Fechar** e **Sair**, entre outras (use seta para cima ou para baixo para acessar essas opções).

É possível personalizar a Barra de Ferramentas de Acesso Rápido teclando ALT, SHIFT TAB para posicionar-se na caixa de listagem, teclando ENTER para abrir a lista, seta para baixo para navegar pelos itens, e pressionando ENTER para ativar ou desativar um comando.

- **• Barra de Título** Exibe o título do programa e o nome da pasta de trabalho que está aberta (pressione o número zero do teclado numérico e o Virtual Vision falará essas informações).
- **• Botão Ajuda**  Este recurso acessa a ajuda do Office *Online* ou a Local (salva no computador). Através dele é possível obter suporte para as dúvidas mais comuns. Pressione ALT, seta para direita até a opção **Ajuda** e tecle ENTER. Um atalho rápido é a tecla de função F1.
- **• Controles da janela** Controles para Minimizar, Maximizar (ficar do tamanho da tela), Restaurar Tamanho (restaurar o tamanho da janela de acordo com o que foi definido anteriormente pelo usuário) e Fechar a janela. Você poderá utilizá-los para o Excel ou para cada pasta de trabalho aberta. Pressione ALT da esquerda simultaneamente com a barra de espaço, use seta para cima ou para baixo para navegar pelas opções e finalize com ENTER. Atalho para Restaurar a janela: ALT F5 e para Maximizar: CTRL F10.
- **• Faixa de Opções**  É o local onde estão os principais comandos do Excel, separados por guias**: Arquivo**, **Página Inicial**, **Inserir**, *Layout* **da Página**, **Fórmulas**, **Dados**, **Revisão** e **Exibição**. Pressione ALT e, em seguida, navegue com a seta para direita entre as guias.

Para encontrar as opções dentro de cada guia, navegue com a tecla TAB.

**• Caixa de Nomes** – Este recurso exibe o nome da célula ativa, formado pela letra da coluna e o número da linha. Por exemplo, A1. Quando há várias células selecionadas, será exibido o nome da primeira.

**Obs.:** O Virtual Vision informará o nome/endereço da célula ao navegarmos com as setas. Ele não será capaz de informar apenas o nome de uma célula quando tivermos um grupo de células selecionadas, mas é capaz de dizer qual é o intervalo de células, por exemplo, de A1 até F15 (pressione CTRL 9 do teclado numérico).

- **• Célula**  É a área de dados limitada por Linhas e Colunas (cruzamento de uma linha com uma coluna). O Virtual Vision lê o conteúdo quando navega com as setas.
- **• Célula Ativa**  É a célula atualmente selecionada, que receberá o conteúdo a ser digitado.
- **• Linha** É o conjunto de células na posição horizontal (representada pelos números). Desloque por diferentes linhas com as setas para baixo e para cima.
- **• Coluna** É o conjunto de células na posição vertical (representada pelas letras). Desloque por diferentes colunas com as setas para direita ou esquerda.
- **• Intervalo de Célula** É composto por duas ou mais células selecionadas. Para ler o intervalo selecionado tecle CTRL 9 do teclado numérico.
- **• Inserir Função** Este recurso insere uma função desenvolvida que simplifica e reduz as fórmulas na planilha.
- **• Barra de Fórmulas** É o local onde os valores digitados *(*números, fórmulas e textos*)*  serão visualizados e editados (use F2 para editar a célula).
- **• Guia de Planilhas** As guias exibem os nomes das planilhas que fazem parte da pasta de trabalho e permitem inserir novas planilhas. Para avançar de uma planilha para outra utilize CTRL Page Down e para retroceder à planilha anterior use CTRL Page Up.
- **• Barra de Status** *–* Essa barra exibe informações sobre a planilha atual, tais como se a célula está sendo editada, se o conteúdo está pronto etc. Fica localizada na margem inferior da tela. Utilize a tecla 9 do numérico para que o Virtual Vision leia as informações contidas nesta barra.

#### 1.3 – Ajuda

Se precisar de suporte, acione a tecla ALT, seta para direita até o botão **Ajuda**, localizado no canto superior direito da janela, ou utilize o atalho F1.

As ferramentas disponíveis no recurso Ajuda permitem uma navegação simples. Tecle ALT, em seguida seta para direita para navegar pelos botões:

- **• Voltar:** volta uma tela dos tópicos de ajuda visitados. Atalho: ALT seta para esquerda.
- **• Avançar:** avança a próxima tela dos tópicos de ajuda visitados. Atalho: ALT seta para direita.
- **• Parar:** para a pesquisa. Atalho: ESC.
- **• Atualizar**: atualiza a pesquisa. Atalho F5.
- **• Imprimir:** imprimir o tópico visualizado. Atalho: CTRL P.
- **• Pesquisar na ajuda:** move o cursor para a caixa de pesquisa. Tecle F6 até ouvir a opção Pesquisar.
- **• Mostrar Sumário ou Ocultar Sumário:** exibe ou desativa o sumário da janela Ajuda.
- **• Página Inicial:** retorna a página inicial da janela Ajuda.

**Obs.:** Caso queira pesquisar por uma informação, digite o assunto na caixa de texto "Digitar ou colar o(s) termo(s) de pesquisa" e tecle ENTER. Poderá navegar utilizando a tecla TAB pelos tópicos que estão no formato HTML, como se estivesse em uma página comum da internet. Tecle ENTER para abrir o *link* dos tópicos relacionados e CTRL vírgula do teclado numérico para efetuar a leitura.

## 2 – Entendendo melhor a guia Arquivo

Ao acessar o menu **Arquivo** com ALT A encontrará funções ao mover a seta para baixo. Neste ambiente irá se deparar com as seguintes funções:

**• Novo** – Nesta opção poderá escolher um modelo (*Layout*) para o novo documento. O modelo padrão é "Pasta de trabalho em branco". Para acioná-la tecle ALT A, seta para baixo até a opção Novo e teclar ENTER duas vezes.

Uma pasta de trabalho do Excel é um arquivo que contém uma ou mais planilhas, que podem ser usadas para organizar diversos tipos de informação relacionados.

Por padrão, a pasta de trabalho é criada com três planilhas. Cada uma delas tem um nome na guia de planilha: Plan1, Plan2 e Plan3. Os dados são inseridos na planilha ativa. Para navegar entre elas, basta acionar as teclas CTRL Page Down e CTRL Page Up.

Insira alguns dados na pasta criada, que será utilizada posteriormente para práticar os demais comandos.

Digite a informação desejada, pressione ENTER para mover o cursor para a célula abaixo, TAB para mover o cursor para célula à direita e SHIFT TAB para esquerda.

Se pressionar a tecla ESC a edição da informação, ou seja, o conteúdo digitado, será cancelado.

- **• Salvar**  Este recurso é utilizado para gravar uma pasta de trabalho, armazenando toda e qualquer informação que houver. Para isso, faça o seguinte:
- 1. Pressione a guia **Arquivo** com ALT A.
- 2. Em seguida, seta para baixo até a opção **Salvar** e finalize com ENTER. Atalho: CTRL B.

Salve a pasta de trabalho que acabamos de criar com o nome de **Aula1**.

Vale lembrar que a pasta de trabalho é salva com as alterações realizadas até o momento da ação de salvar, isto é, tudo o que você fizer depois disso não estará salvo, enquanto não **Salvar**  novamente. Atalho: CTRL B.

O arquivo terá a extensão **.xlsx**, que é inserida automaticamente pelo Excel.

Lembre-se que todas as planilhas serão salvas e não apenas a atual.

Sempre que um arquivo for salvo pela primeira vez será apresentada uma janela para definição de: 'Nome do arquivo', 'Tipo de arquivo' e 'Local'. Para navegar por estas opções tecle TAB e finalize com a tecla ENTER no botão **Salvar**.

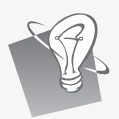

#### Dica!

Para facilitar a busca por seus arquivos, há algumas dicas sobre a nomeação deles:

- *–* Use palavras-chave que facilitem a memorização.
- *–* Escreva as palavras usando iniciais maiúsculas.
- *–* Evite preposições entre as palavras.
- *–* Evite acentos e cedilhas.
- *–* Insira datas, quando necessário.

**Exemplo:** Se você for salvar um relatório semanal de custos, um bom nome seria **RelatorioSemanalCustos\_10\_Jun.xlsx**

Nesse caso, o "10 Jun" é para identificar a que semana o relatório se refere, sem precisar abri-lo.

- **Salvar como** Se houver necessidade de salvar o arquivo com outro nome ou em outro local é preciso utilizar a opção "Salvar como". Para isso, tecle ALT A, desça com a seta na opção **Salvar como** e tecle ENTER. Depois, digite o nome desejado e/ou selecione o local desejado (HD, CD, *Pendrive* etc.) e pressione ENTER no botão **Salvar**. Navegue com o TAB pelas demais opções desta janela. Atalho: F12. Digite outros conteúdos no arquivo **Aula 1** e o salve alterando o nome para **Excel1**.
- Lembre-se que o arquivo original continua existindo e passa ter uma cópia em outro local ou com outro nome.
- **• Abrir** *–* Pressione o botão **Abrir** com ALT A. Em seguida, desça até a opção "Abrir" e tecle ENTER. Aparecerá uma janela em que deverá digitar o caminho e o nome do arquivo que se deseja abrir ou, se preferir, navegue por esta tela com TAB até encontrar a lista de arquivos, depois seta para baixo até localizar o arquivo e pressione ENTER para carregálo. Atalho para abrir CTRL A.
- **• Recente** *–* Informe que nesta opção aparecerão os últimos arquivos acessados. Para acionar tecle ALT A, seta para baixo até Recente, ENTER, seta para baixo até o arquivo a ser aberto, tecle ENTER para abri-lo. Antes de abrir este arquivo tecle seta para baixo mais uma vez caso queira manter este arquivo fixo na lista e pressione ENTER na opção "Fixar este ícone na lista".

**• Fechar** *–* Existem várias formas de encerrar o Excel. Uma delas é teclar ALT A para acessar a guia **Arquivo**, seta para baixo até o botão **Fechar** e finalizar com **ENTER**. Atalho: ALT F4.

Caso haja alguma alteração em sua pasta de trabalho que não tenha sido salva, aparecerá a seguinte mensagem: "Deseja salvar as alterações feitas ao arquivo Pasta1?". Tecle TAB para navegar pelas opções **Salvar**, **Não Salvar** ou **Cancelar** e ENTER para acionar o botão desejado.

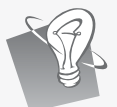

#### Dica!

Uma pasta de trabalho do Excel é um arquivo que contém uma ou mais planilhas, que podem ser usadas para organizar diversos tipos de informações relacionadas.

**• Imprimir** – Para imprimir uma planilha, é necessário ter uma impressora conectada ao computador ou a uma rede local.

Abra a pasta de trabalho **Dados\_Impressao** com CTRL A, digite o caminho, nome do arquivo e tecle ENTER. Após abrir o arquivo tecle o atalho CTRL P para acionar a janela **Imprimir**; para navegar pelas opções desta janela tecle TAB. Nesta janela encontrará os seguintes itens:

Em **Imprimir** é possível definir o número de Cópias. Ao ouvir Imprimir – Cópias, digite o número de cópias que deverão ser impressas ou seta para cima até o número desejado.

Em **Impressora** serão apresentadas as impressoras disponíveis. Nele é possível adicionar uma nova impressora ou realizar uma impressão em arquivo. Utilize a seta para cima ou para baixo para navegar pelas opções e ENTER para selecionar a desejada.

Em **Imprimir Planilhas** é possível selecionar o que é necessário imprimir (Planilhas Ativas, Toda a pasta de trabalho, Somente o que está selecionado). Utilize a seta para cima e para baixo para navegar e ENTER para selecionar a opção desejada.

Na mesma área de intervalo é possível definir quais páginas deverão ser impressas. No item Páginas digite a página inicial, TAB e digite a página final.

A próxima configuração permite escolher lados que deverão ser impressos. Utilize a seta para cima e para baixo para navegar (Imprimir em um lado, Imprimir nos dois lados – Inverter páginas na borda longa, Imprimir nos dois lados – Inverter páginas na borda curta e ENTER para selecionar a opção desejada).

Em **Orientação** estão disponíveis as definições de orientação de página (Retrato ou Paisagem).

Utilize a seta para cima e para baixo para navegar e ENTER para selecionar a opção desejada. Na opção Retrato o papel ficará na vertical e na opção Paisagem ficará na horizontal. Vale lembrar que utilizamos no modo paisagem principalmente planilhas com diversas colunas.

Para configurar um novo formato de margem, é necessário ir com o TAB na opção **Margens Personalizadas,** seta para cima e para baixo para navegar e ENTER para selecionar a opção desejada.

Após todas as alterações tecle ENTER duas vezes para imprimir.

Feche a pasta de trabalho com CTRL F4.

## 3 – Inserindo dados

Agora, vamos inserir alguns dados na pasta **Aula\_Prática.** Na planilha **Plan1** digite as quantidades vendidas de C3 a C12.

Ao começar a digitar o conteúdo na célula (valor ou texto), este ficará visível na **Barra de Fórmulas**, ou seja, em modo de edição. Digite os dados e pressione a tecla ENTER para mover o cursor para a célula abaixo.

Se pressionar a tecla ESC estando no modo de edição, o conteúdo digitado será cancelado.

Para ir para uma célula específica acione a tecla F5, digite o endereço da célula, tecle ENTER para ir para o destino e CTRL 9 do teclado numérico para confirmar o endereço da célula atual.

Salve a pasta de trabalho com CTRL B.

#### 3.1 – A Faixa de Opções

A Faixa de Opções mostra os comandos mais utilizados agrupados por temas, para que não seja necessário procurá-los em vários menus. Isso facilita o trabalho e automaticamente o deixa mais produtivo.

#### 3.1.1 – O que há na Faixa de Opções?

Há três componentes básicos na Faixa de Opções e é importante saber como cada um se chama para compreender como utilizá-la.

**São eles:**

- 1 **Guias –** há oito guias básicas na parte superior**: Arquivo**, **Página Inicial**, **Inserir**, *Layout* **da Página**, **Fórmulas**, **Dados**, **Revisão** e **Exibição**. Cada uma representa uma área de atividade e apresenta os comandos reunidos por grupos. Por exemplo, a guia **Página Inicial** contém todos os comandos que você utiliza com mais frequência. E os botões **Recortar**, **Copiar** e **Colar** estão no grupo **Área de transferência**. Para navegar pelas guias tecle ALT e em seguida seta para direita.
- 2 **Grupos** cada guia tem vários grupos, que mostram os itens relacionados em conjunto.
- 3 **Comandos** *–* um comando é um botão, uma caixa para inserir informações ou um menu. Estando na guia desejada, tecle TAB para navegar pelos comandos da respectiva guia.

Não se preocupe em memorizar os grupos, pois basta memorizar as guias e os comandos. Abaixo descrevemos as guias e os respectivos grupos:

- **• Guia Arquivo** Abrir, Salvar, Salvar Como, Informações, Imprimir, Opções (do Excel). Atalho ALT A.
- **• Página Inicial**  Área de transferência, Fonte, Alinhamento, Número, Estilo, Células e Edição. Para acionar esta guia tecle ALT.
- **• Inserir**  Planilhas, Ilustrações, Gráficos, Minigráficos, *Link*, Texto e Símbolos. Para acionar esta guia tecle ALT e seta para direita até Inserir.
- *• Layout* **da Página**  Temas, Configurar Página, Dimensionar para Ajustar, Opções de Planilha e Organizar. Para acionar esta guia tecle ALT e seta para direita até *Layout* da Página.
- **• Fórmulas**  Biblioteca de Funções, Nomes Definidos, Auditoria de Fórmulas e Cálculo. Para acionar esta guia tecle ALT e seta para direita até Fórmulas.
- **• Dados**  Obter Dados Externos, Conexões, Classificar e Filtrar, Ferramentas de Dados e Estrutura de Tópicos**.** Para acionar esta guia tecle ALT e seta para direita até Dados.
- **• Revisão**  Revisão de Texto, Idioma, Comentários e Alterações. Para acionar esta guia tecle ALT e seta para direita até Revisão.
- **• Exibição**  Modo de Exibição de Pasta de Trabalho, Mostrar/Ocultar, Zoom, Janela e Macros. Para acionar esta guia tecle ALT e seta para direita até Exibição.

Alguns grupos têm uma seta diagonal no canto inferior direito, chamada Iniciador de Caixa de Diálogo. Ao acionar a tecla ENTER na caixa de diálogo abrirá uma janela com mais opções relacionadas a esse grupo. Será possível identificar da caixa de diálogo pela mensagem "leva a janela de diálogo".

Utilize a tecla ALT seta para baixo para abrir uma caixa combinada, seta para baixo para navegar pelas opções da caixa combinada e ENTER para selecionar uma opção.

Navegue pelas opções de uma janela utilizando a tecla TAB para avançar e SHIFT TAB para retroceder.

## 4 – Editando uma planilha

#### 4.1 – Navegando pela planilha ativa

Existem várias maneiras de navegar pela planilha ativa. Você poderá utilizar as seguintes teclas:

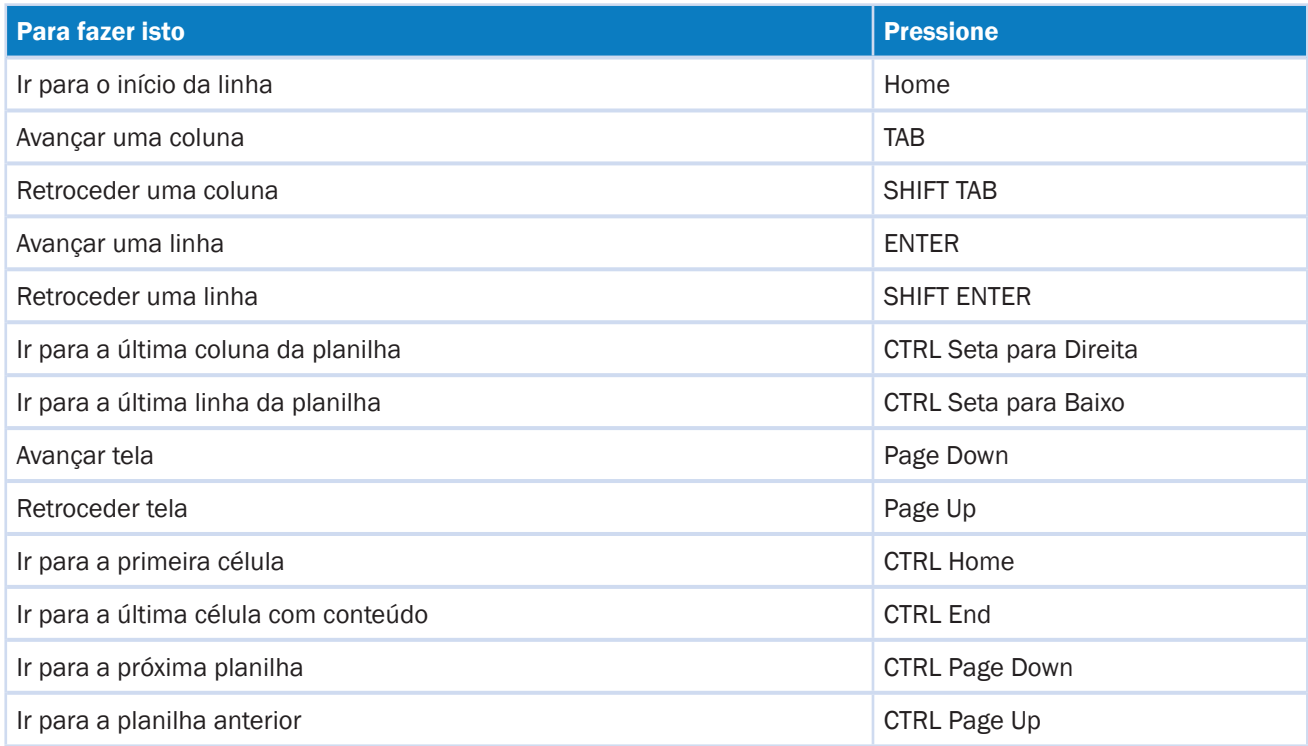

#### 4.2 – Navegando entre as planilhas

Podemos mudar rapidamente de uma planilha para outra utilizando CTRL Page Down – para ir para a próxima – ou CTRL Page Up para retornar à anterior. Para verificar a planilha ativa, o Virtual Vision oferece o comando CTRL 9 do teclado numérico que informará primeiramente a célula ativa e em seguida a planilha atual (Exemplo: A1, Plan1).

#### 4.3 – Alterando o nome das planilhas

Para alterar o nome da planilha execute os seguintes procedimentos:

- 1. Certifique qual a planilha que está ativa com CTRL 9 do teclado numérico.
- 2. Pressione ALT para ir para a guia **Página Inicial**; caso não esteja nela acione seta para direita até a respectiva guia.
- 3. Estando na Página Inicial tecle SHIFT TAB até encontrar a opção **Formatar**, seta para baixo até o item Renomear Planilha e finalize com a tecla ENTER.
- 4. Para confirmar o nome atual da planilha, tecle vírgula do teclado numérico, digite o novo nome e tecle ENTER para realizar a alteração da nomenclatura.
- 5. Confirme com CTRL 9 do teclado numérico se o nome realmente foi alterado.

#### 4.4 – Selecionando partes da planilha ativa

Conheça os seguintes comandos de seleção:

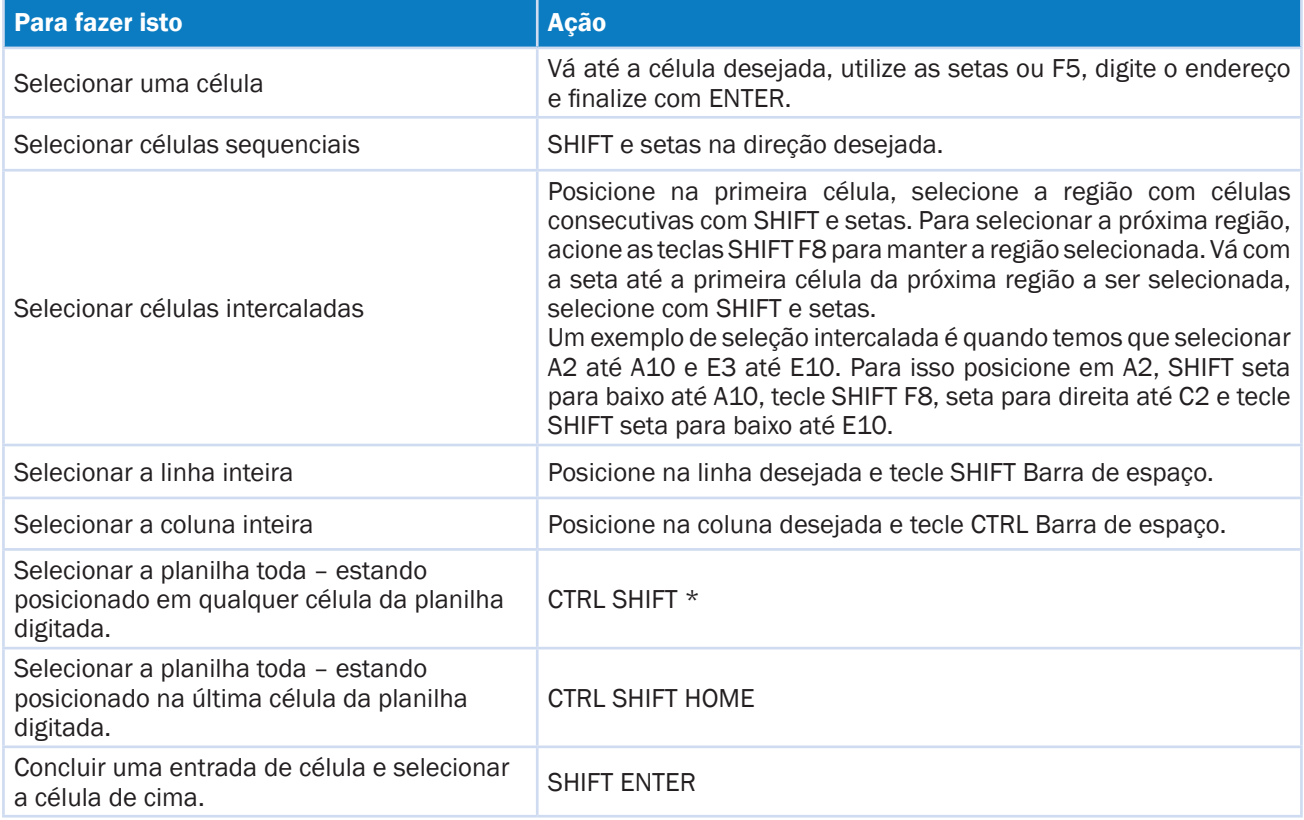

#### 4.5 – Selecionando planilhas

Para selecionar duas ou mais planilhas adjacentes (próximas), vá até a primeira planilha desejada (exemplo: Plan2 – utilizando as teclas CTRL Page Down) e selecione a planilha atual e a próxima (Plan3) utilizando as teclas CTRL SHIFT Page Down.

Para selecionar duas ou mais planilhas adjacentes (próximas), basta ir até a segunda planilha desejada (exemplo: Plan2 *–* utilizando as teclas CTRL Page UP) e selecionar a planilha atual e a anterior (Plan1) utilizando as teclas CTRL SHIFT Page Up.

Para cancelar a seleção da planilha tecle CTRL Page Up ou CTRL Page Down.

### 5 – Excluindo dados

Para excluir dados basta selecionar a(s) célula(s) desejada(s) e pressionar a tecla DELETE.

#### 5.1 – Substituindo dados

É possível substituir o conteúdo da célula, posicionando com a seta sobre ela e digitando um novo conteúdo. Se precisar corrigir algum caractere ou número, basta posicionar com a seta na célula desejada ou pressionar a tecla F2. Utilize *backspace* ou delete para efetuar a correção.

#### 5.2 – Fechando a janela e uma planilha do Excel

Para fechar a janela do Excel, acione a guia **Arquivo** com ALT A, seta para baixo até a opção **Sair** e tecle ENTER. Atalho: ALT F4.

Para fechar uma pasta de trabalho do Excel, acione a guia **Arquivo** com ALT A, seta para baixo até a opção **Fechar** e tecle ENTER. Atalho: CTRL W ou CTRL F4.

#### 5.3 – Alterando a largura das colunas automaticamente (AutoAjuste)

Na planilha da pasta **Aula\_Prática**, algumas células da coluna **A** e **B** estão com a visualização do conteúdo indisponível na tela, ou seja, embora o Virtual Vision leia o conteúdo, a largura da célula está pequena para o conteúdo. O vidente não consegue ler na tela ou na impressão porque o tamanho da célula é menor que o conteúdo; desta forma só mostra parte da palavra ou número. Para resolver este problema, sempre que terminar de formatar uma planilha deverá ajustar a largura da coluna.

Para alterar a largura das colunas automaticamente, faça o seguinte:

- 1. Primeiramente formate toda a planilha, pois o acréscimo de efeitos, alteração do tipo e tamanho da fonte, acréscimo de duas casas decimais ou formato monetário (R\$) podem deixar o conteúdo maior que a célula, comprometendo a visualização e impressão.
- 2. Selecione toda a planilha, posicionando em qualquer célula, e tecle CTRL SHIFT \*.
- 3. Confirme a seleção realizada com CTRL 9 do teclado numérico. Caso queira ouvir o conteúdo das células basta teclar vírgula do teclado numérico.
- 4. Tecle ALT; caso não esteja na guia **Página Inicial** tecle seta para direita até ela.
- 5. Na guia **Página Inicial** tecle SHIFT TAB até o botão **Formatar**, tecle ENTER, seta para baixo até a opção **AutoAjuste da Largura da Coluna** e finalize com ENTER.
- 6. Vale lembrar que não há como confirmar se a alteração foi feita por meio de comandos. Se tiver dúvida se fez ou não o procedimento, poderá repeti-lo ou pedir ajuda a um vidente para que verifique se o conteúdo da planilha está visível na tela.

**Obs.:** O recurso AutoAjuste poderá aumentar ou reduzir a largura da célula de acordo com o conteúdo. Vale lembrar que a largura padrão é de 8,43.

#### 5.4 – Alterando a altura da linha

Para alterar a altura da linha deverá realizar o seguinte procedimento:

- 1. Posicione o cursor na linha que deseja alterar a altura ou, se for mais de uma linha, posicione na primeira, tecle SHIFT barra de espaço, mantenha a tecla SHIFT pressionada e tecle seta para baixo até a linha desejada.
- 2. Confirme a seleção realizada com CTRL 9 do teclado numérico.
- 3. Tecle ALT; caso não esteja na guia **Página Inicial** tecle seta para direita até ela.
- 4. Na guia **Página Inicial** tecle SHIFT TAB até o botão **Formatar**, tecle ENTER, seta para baixo até a opção desejada AutoAjuste da Altura da Linha ou Altura da Linha e finalize com ENTER. Caso tenha escolhido a opção Altura da Linha digite o número desejado (padrão é 15) e finalize com ENTER.
- 5. Vale lembrar que não há como confirmar se a alteração foi feita por meio de comandos. Se tiver dúvida se fez ou não o procedimento poderá repeti-lo ou pedir ajuda a um vidente para que verifique se o conteúdo da planilha está visível na tela.

#### Dica!

Para digitar o conteúdo numa mesma célula, porém abaixo, como se fosse numa nova linha (usando como exemplo as palavras Preço Unitário, sendo Preço na parte de cima da célula e Unitário, abaixo): digite a palavra Preço, tecle ALT ENTER, digite a palavra Unitário e tecle ENTER para finalizar.

#### 5.5 – Inserindo células, linhas e colunas

Pode acontecer de, ao concluir a digitação dos dados, observar que "pulou" um. Não é necessário apagar tudo e digitar novamente. É possível inserir uma célula e digitar apenas o dado que faltou.

Abra a pasta de trabalho **Aula\_Prática**. Imagine que pulou as informações referentes ao *Scanner* que deveria estar acima da linha do item Teclado que está na célula B9.

- 1. Posicione a seta na célula B9, tecle F5, digite B9 e finalize com ENTER.
- 2. Confime a célula que está posicionado com CTRL 9.
- 3. Para inserir uma linha acima da atual (linha 9) tecle ALT para ir para guia **Página Inicial**, SHIFT TAB até o botão **Inserir**, tecle ENTER, seta para baixo até a opção desejada:
- Deslocar células para direita
- Deslocar células para baixo
- Linha inteira
- Coluna Inteira
- 4. Devido nossa necessidade atual, pressione ENTER na opção **Linha inteira** e tecle ENTER para finalizar.
- 5. Digite as informações do produto na respectiva linha.
- 6. Salve as alterações com CTRL B.

Outra forma de executar este procedimento é pelo botão direito do *mouse* (SHIFT F10). No menu que se abre desça com a seta na opção **Inserir**, ENTER, seta para baixo ou para cima na opção desejada e finalize com ENTER.

Para repetir o mesmo processo muitas vezes, use o atalho F4 que repete o último comando. Ele deixará sua tarefa mais rápida.

#### Dica!

Quando adicionar uma linha inteira ela ficará acima da linha atual e quando adicionar uma coluna inteira ficará à esquerda da coluna atual.

#### 5.6 – Inserindo colunas

Imagine que após digitar os dados em uma planilha, foi observado que outras informações devem ser acrescentadas. Não se preocupe, pois é possível fazer isso facilmente, inserindo novas colunas.

Abra a pasta de trabalho **Aula\_Prática.xlsx** e em seguida inserir a uma coluna entre as colunas **D** e **E**.

- 1. Posicione com a seta o cursor na coluna E, tendo em vista que a coluna é inserida à esquerda da célula atual. Selecione-a com CTRL barra de espaço.
- 2. Pressione o botão direito do *mouse* com SHIFT F10 para abrir o menu suspenso, seta para baixo até inserir e tecle ENTER.
- 3. Para confirmar o resultado, tecle seta para cima e para baixo. Observará que a coluna foi inserida, pois não haverá conteúdo. Pressione seta para direita, e para cima ou para baixo para verificar que o conteúdo da coluna E foi deslocado para a coluna F.

#### 5.7 – Inserindo planilha

Caso as três planilhas criadas automaticamente não forem suficientes para os registros dos dados, é possível inserir quantas forem necessárias.

Pressione ALT para acessar a guia **Página Inicial**, tecle SHIFT TAB até encontrar a opção **Inserir**, tecle ENTER. Na lista que se abre acione seta para baixo até encontrar o item Inserir planilha e finalize com ENTER. Atalho: SHIFT F11.

**Obs.:** Essa última planilha inserida não será a última guia de planilha. Para que a planilha 4 (Plan4) apareça após a planilha 3 (Plan3), mova ela para o final seguindo os procedimentos abaixo:

- 1. Com CTRL Page Down ou Page Up, posicione o cursor na planilha que será movida, neste caso na Plan4.
- 2. Tecle ALT para ir para guia **Página Inicial**, SHIFT TAB até o botão **Formatar**, tecle **ENTER**
- 3. Na lista que se abre tecle seta para baixo até a opção **Mover ou copiar planilha**, ENTER, seta para baixo até Mover para o final e finalize com ENTER.

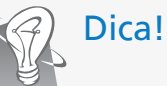

Pressione CTRL Page Down para ir para a próxima planilha e CTRL Page Up para retornar. Para verificar em que planilha está, o Virtual Vision oferece o comando CTRL 9 do teclado numérico que informará a célula e planilha atual (Exemplo: A1, planilha: Plan1).

#### 5.8 – Excluindo célula, colunas e linhas

É simples excluir uma célula, linha ou coluna. Para isso, realize os procedimentos a seguir:

- 1. Posicione a seta no local que está com conteúdo que será excluído.
- 2. Pressione o botão direito do *mouse* com SHIFT F10.
- 3. Será aberta uma caixa de diálogo que permitirá deslocar a célula para a esquerda, para cima ou excluir a linha ou coluna inteiras. Utilize as setas para selecionar a opção desejada e finalize com ENTER.

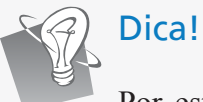

Por esta caixa de diálogo você exclui colunas e linhas também. Pode ainda excluir o conteúdo de uma célula teclando delete em seu conteúdo ou simplesmente digitar o novo conteúdo por cima do anterior, que será feita a substituição.

#### 5.9 – Excluindo planilha

Excluir uma planilha é simples como excluir linha ou coluna. Para isso, faça o seguinte:

- 1. Abra o arquivo **Exemplo.xlsx** por meio do atalho CTRL A, digite o caminho, nome do arquivo e finalize com ENTER.
- 2. Posicione na planilha **Relatório Mensal** com CTRL Page Down.
- 3. Confirme a planilha atual com CTRL 9 do teclado numérico.
- 4. Tecle ALT para ir para guia **Página Inicial**, SHIFT TAB até o botão **Excluir**, ENTER, seta para baixo até a opção **Excluir Planilha** e finalize com ENTER.

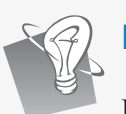

### Dica!

Para desfazer uma ação use a opção "Desfazer" na Barra de Ferramentas de Acesso Rápido. Pressione a tecla ALT, logo em seguida SHIFT TAB, seta para esquerda até o botão **Desfazer** e tecle ENTER. Atalho: CTRL Z. Para refazer ações desfeitas, use os mesmos procedimentos indicados acima, porém pressione ENTER no botão **Refazer**. Atalho: CTRL Y. O atalho ALT ENTER inicia uma nova linha na mesma célula.

Para desfazer uma ação use a opção "Desfazer" na Barra de Ferramentas de Acesso Rápido. Pressione a tecla ALT, logo em seguida SHIFT TAB, seta para esquerda até o botão **Desfazer** e tecle ENTER. Atalho: CTRL Z.

Para refazer ações desfeitas, use os mesmos procedimentos indicados acima, porém pressione ENTER no botão **Refazer**. Atalho: CTRL Y.

O atalho ALT ENTER inicia uma nova linha na mesma célula.

## 6 – Formatando células

Os recursos de formatação são utilizados para definir a estética das planilhas, bem como os valores apresentados por ela. As formatações do tipo moeda podem ser realizadas de maneira bem simples e não há necessidade de digitar na célula seus respectivos símbolos como R\$ ou \$. Utilizaremos os comandos da guia **Página Inicial** (acionada pela tecla ALT) para trabalhar com as formatações mais comuns de caracteres e números, que incluem mudança de Fonte, Cor, Tamanho, Formato de Data e Moeda dentre outras.

#### 6.1 – Alterando fonte, cor e tamanho do caractere ou número

Use o grupo **Fontes** para trabalhar com caracteres e números. Para poder fazer as alterações desejadas, é necessário que a célula esteja selecionada.

Após selecionar a célula, pressione ALT para acessar a guia **Página Inicial**, TAB até o botão **Tamanho da Fonte**, desça com a seta para encontrar a fonte desejada e finalize com ENTER.

Para alterar o tamanho da fonte, acesse a guia **Página Inicial** com ALT, TAB até o botão **Fonte**, seta para baixo para encontrar a fonte desejada e finalize com ENTER.

Para alterar a cor da fonte, acesse a guia **Página Inicial** com ALT, procure a opção **Cor da fonte** e pressione ENTER. Na lista que se abre, seta para baixo duas vezes até cores do tema, utilize as setas para localizar a cor desejada e finalize com ENTER.

Para ativar o estilo sublinhado, que por padrão é desativado, acesse a guia **Página Inicial** com ALT, TAB até o botão **Sublinhado** e ENTER para acioná-lo. Na lista que surge, vá com seta para baixo até a opção desejada (Sublinhado ou Sublinhado duplo) e finalize com ENTER. Atalho para o efeito sublinhado: CTRL S.

Para inserir os efeitos Negrito e Itálico, acesse a guia **Página Inicial** com ALT, navegue com o TAB até a opção desejada e tecle ENTER para ativar o efeito. Atalhos: CTRL N e CTRL I respectivamente.

Para aumentar ou diminuir a fonte, acesse a guia **Página Inicial** com ALT, navegue com o TAB até a opção **Aumentar o Tamanho da Fonte** ou **Diminuir o Tamanho da Fonte** e tecle ENTER para ativar o efeito. Vale lembrar que ela aumenta ou reduz o tamanho da fonte de 2 em 2 pontos.

Poderá formatar também utilizando o botão direito do *mouse* (SHIFT F10) sobre a célula selecionada. Na lista que se abre vá com seta para baixo até Formatar Células e finalize com ENTER.

Há também a opção de acessar o caixa de diálogo Formatar células, com a guia **Fonte** selecionada por meio do atalho CTRL SHIFT F.

Na janela que se abre encontramos várias guias. Utilize a guia **Número**, **Alinhamento**, **Fonte** e **Preenchimento**. Para movimentar entre elas utilize CTRL TAB. Use a tecla TAB para navegar pelas opções de cada guia.

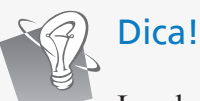

Lembre-se que o comando para aplicar ou remover um efeito é exatamente o mesmo, basta repetir o procedimento na célula selecionada.

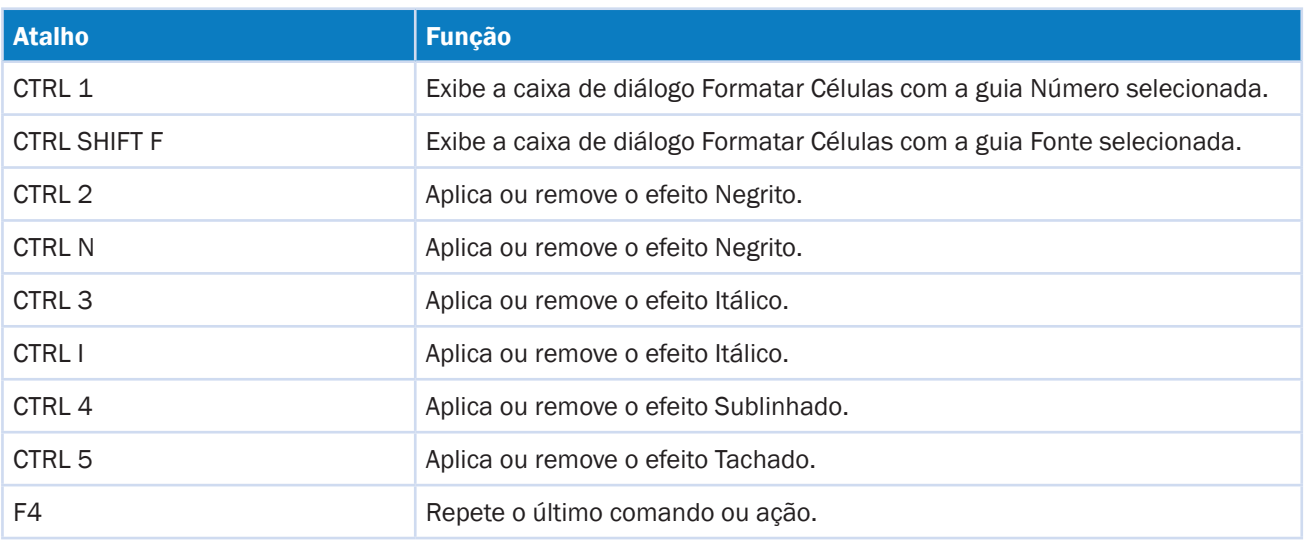

#### 6.2 – Alterando alinhamento da célula

Quando inserir um número numa célula do Excel, automaticamente ele é alinhado à direita, e quando inserir um texto ele é alinhado à esquerda da célula.

Os alinhamentos podem ser alterados, porém antes se deve selecionar a célula ou região. Pressione a guia **Página Inicial** com ALT, TAB até o alinhamento desejado: Alinhar em cima, Alinhar no meio, Alinhar embaixo, Alinhar à direita, Centralizar, Alinhar à esquerda e, para ativar qualquer um deles, pressione ENTER.

Verifique a finalidade dos alinhamentos:

**• Alinhar em Cima** – O conteúdo fica alinhado à parte superior da célula.

- **• Alinhar no Meio**  O conteúdo fica alinhado entre a parte superior e a inferior da célula.
- **• Alinhar embaixo**  O conteúdo fica alinhado à parte inferior da célula.
- **• Alinhar texto à esquerda (padrão)** O conteúdo fica alinhado ao lado esquerdo da célula.
- **• Centralizar**  O conteúdo fica centralizado na célula.
- **• Alinhar texto à direita**  O conteúdo fica alinhado ao lado direito da célula.
- **• Quebrar texto automaticamente**  O conteúdo da célula é visualizado em várias linhas de uma mesma célula. Atalho: ALT ENTER.
- **• Mesclar e centralizar**  Mescla e centraliza o conteúdo em várias células. Este comando une mais de uma célula – quando, por exemplo, desejamos transformar várias células em uma única, tirando as linhas verticais que as dividem.

Os alinhamentos que mais utilizará serão o Centralizar e Mesclar para os títulos, uma vez que o padrão do Excel já é alinhar automaticamente o texto à esquerda e o número à direita.

Outra forma de alterar o alinhamento é acionar o botão direito do *mouse* com SHIFT F10 na célula ou região selecionada, seta para baixo até Formatar células, ENTER, em seguida CTRL TAB para ir à guia **Alinhamento** e navegue com a tecla TAB para abrir as caixas combinadas referentes aos alinhamentos Horizontal e Vertical. Utilize ALT seta para baixo, seta para baixo para localizar o tipo de alinhamento desejado – a caixa de verificação referente à opção **Mesclar célula** deverá ser ativada ou desativada com a barra de espaços – e finalize todas as alterações com a tecla ENTER.

#### 6.3 – Alterando formatação dos valores numéricos

O Excel possui opções específicas para formatação de valores numéricos. Para isso, acesse a guia **Página Inicial** com ALT, TAB até o botão **Formato de Número Geral**, em seguida acione seta para baixo para abrir as opções de formatação de valores numéricos e ENTER para finalizar. Conheça a seguir a finalidade de cada formatação de valores numéricos:

- **• Geral Sem formato específico** Exclui as formatações existentes. Ex.: 18% = 0,18.
- **• Número** Insere duas casas decimais ao número. Ex.: 9 = 9,00.
- **• Moeda** Insere o símbolo monetário selecionado e casas decimais correspondentes ao número. Existem vários símbolos:  $\oint$  (dólar),  $\oint$  (euro),  $\oint$  (Yuan - China). Ex.: 2,4 = R $\oint$  2,40.
- **• Contábil** É semelhante ao estilo moeda (RS), porém alinha os símbolos monetários.
- **Data abreviada** Converte um número em data no formato dd/mm/aaaa. Ex.: 16055 = 15/12/1943.
- **• Data completa**  Converte um número ou uma data abreviada no formato por extenso: dia da semana, dia do mês e ano. Ex.: 15/12/1943 = quarta-feira, 15 de dezembro de 1943.
- **Hora** Formata a hora de acordo com o estilo selecionado. Ex.: 21:15 = 09:15 PM.
- **• Porcentagem (%)** Multiplica o valor por 100 e exibe o resultado com o símbolo de porcentagem.
- Para adicionar o formato porcentagem selecione a célula ou região desejada, ALT seta para direita até Estilo de Porcentagem e finalize com ENTER.
- **• Fração (1/2)** Converte um número decimal em fracionário. Ex.: 0,75 =3/4.
- **• Científico** Converte um número em sua correspondente notação científica. Ex.:  $1.000.000.000 = 1.00E + 09.$
- **• Texto** Converte um número em texto da forma como ele foi digitado. Ex.: 3/4 = 0,25 (texto sem função para cálculos).
- **• Mais Formatos de Número** Abre um menu com mais modelos de cada estilo descrito acima. Seta para baixo no item desejado e TAB para navegar pelas opções.
- **• Separador de milhar**  Formata o número com separador de milhar e casas decimais, coloca o ponto final a cada três números e duas casas decimais após a vírgula.
- Ex.:  $1000 = 1.000.00$ .
- Para adicionar o formato separador de milhares selecione a célula ou região desejada, ALT, TAB até Separador de milhares e finalize com ENTER.
- **• Aumentar casas decimais** Aumenta o número de casas decimais (duas casas após a vírgula) de uma em uma. Ex.:  $1,5 = 1,50$ .
- Para adicionar o formato Aumentar casas decimais primeiro selecione a célula ou região desejada, ALT, TAB até Aumentar casas decimais e finalize com ENTER.
- **• Diminuir casas decimais** Diminui o número de casas decimais de uma em uma. Ex.:  $1,50 = 1,5$ .

Para adicionar o formato Reduzir casas decimais selecione a célula ou região desejada, ALT, TAB até Reduzir casas decimais e finalize com ENTER.

Abaixo relacionamos os atalhos para aplicar formatos numéricos:

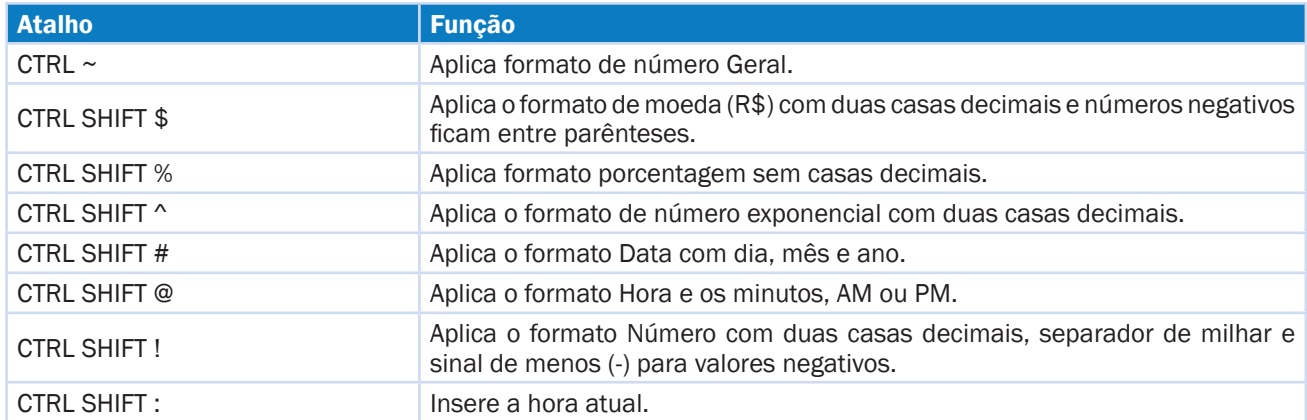

## 7 – Inserindo bordas

As bordas são utilizadas para dar destaque a células, linhas ou colunas e o Excel dispõe desse recurso. Na guia **Página Inicial,** que é acionada com ALT, TAB até Bordas, ENTER, desça com a seta no tipo de borda desejada (Todas as Bordas) e finalize com ENTER.

Utilizaremos principalmente a opção **Todas as Bordas**, pois significa que tem o contorno das células (linhas e colunas) tanto internamente quanto externamente. Imagine que em uma parede de azulejos cada célula é um azulejo, e o rejunte deles são as Bordas, ou seja, as linhas e colunas que dividem um do outro.

Aplique ou remova as Bordas por meio dos atalhos a seguir:

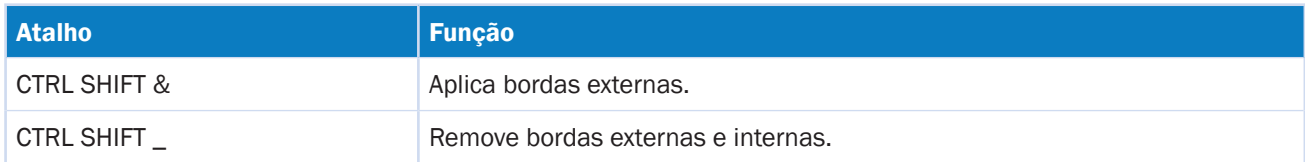

## 8 – Copiando e movendo células, colunas ou linhas

É possível mover qualquer área selecionada de sua planilha, realizando uma operação de **recortar** e **colar**: recortar o conteúdo para excluí-lo do local atual com CTRL X e, em seguida, colar no novo local com CTRL V. Execute o procedimento a seguir:

- 1. Abra a pasta de trabalho **Exercício2 Plan2**.
	- 1. Pressione CTRL A, digite o caminho, o nome da pasta de trabalho **Exercício2**, finalize com ENTER.
	- 2. Verifique o nome da planilha ativa com CTRL 9 do teclado numérico.
	- 3. Tecle CTRL Page Down para ir para a próxima planilha.
	- 4. Pressione CTRL 9 do teclado numérico para verificar se a planilha ativa é Plan2.
- 2. Mova da célula A1 até A56 para J1 até J56.
	- 1. Posicione em A1 teclando CTRL Home.
	- 2. Verifique com CTRL 9 do teclado numérico se a célula atual é A1.
	- 3. Selecione até o final da coluna com SHIFT seta para baixo.
	- 4. Confirme a região selecionada (A1 a A56) com CTRL 9 do teclado numérico e com a vírgula do numérico leia o conteúdo desta coluna.
	- 5. Recorte a região selecionada com CTRL X.
	- 6. Posicione em J1 tecle F5, digite J1 e dê ENTER.
	- 7. Confirme com CTRL 9 do teclado numérico se a célula ativa é J1.
	- 8. Cole com CTRL V.
	- 9. Efetue a leitura do conteúdo colado com CTRL 9 do teclado numérico e com a vírgula do teclado numérico, efetue a leitura do conteúdo da coluna.
- 3. Salve as modificações realizadas.
	- 1. CTRL B para salvar.

Pode-se também mover célula, coluna ou linha de uma planilha acionando a guia **Página Inicial** com ALT, TAB até o botão **Mover e finalizar** com ENTER. Ir para a célula de destino e colar teclando ALT, TAB até o botão **Colar** e teclando ENTER duas vezes.

O procedimento para mover linha ou célula é exatamente o mesmo, pois basta selecionar o conteúdo que será movido.

#### 8.1 – Copiando células, colunas ou linhas

Os procedimentos para copiar conteúdos selecionados são práticamente os mesmos de recortar.

**Recortar** – Remove o conteúdo do local atual. Exemplo: Recorto um artigo de uma revista e colo em outro lugar (mudo de local). Atalho: CTRL X.

**Copiar** – Cria outro conteúdo idêntico ao original. Exemplo: Tiro uma fotocópia do conteúdo da revista, continua existindo o original e passo a ter uma cópia. Atalho: CTRL C.

Para práticar o comando copiar faça o seguinte:

- 1. Abra a pasta de trabalho **Frutas**.
	- 1. Tecle CTRL A, digite o caminho, nome da pasta **Frutas** e finalize com ENTER.
	- 2. Confirme o nome da pasta aberta com o zero do teclado numérico.
- 2. Copie os dados de A1 a C9 e cole o conteúdo em G1.
	- 1. Verifique a célula ativa com CTRL 9 do teclado numérico, estando em uma das células da planilha, selecione a planilha toda com CTRL SHIFT \*.
	- 2. Confirme a região selecionada com CTRL 9 do teclado numérico e leia o conteúdo com a vírgula do teclado numérico.
	- 3. Copie com CTRL C.
	- 4. Posicione-se em G1 com F5, digite G1 e finalize com ENTER.
	- 5. Confirme a célula atual com CTRL 9 do teclado numérico.
	- 6. Cole com CTRL V.
	- 7. Verifique o conteúdo colado com a vírgula do teclado numérico.
- 3. Salve as alterações realizadas.
	- 1. Tecle CTRL B.
- 4. Feche a pasta de trabalho.
	- 1. CTRL F4.

## 9 – Utilizando estilos rápidos

Os estilos são conjuntos de formatos concebidos para aplicar, simultaneamente, formatações predefinidas em uma célula, ou grupo de células. O estilo Normal é o padrão aplicado a qualquer planilha nova, entretanto podemos criar um novo estilo, efetuando ajustes de fontes (cor, tamanho, efeitos etc), alinhamentos, bordas, motivos etc.

Para criar um novo estilo faça o seguinte:

- 1. Tecle ALT para acessar a guia **Página Inicial**, navegue com o TAB até o botão **Estilos de célula**, ENTER, seta para cima até Novo estilo de célula e finalize com ENTER.
- 2. Na janela que se abre o Virtual Vision falará o nome do estilo; caso julgue necessário poderá digitar um novo nome, neste caso Meu\_estilo.
- 3. Tecle TAB até a opção **Formatar** e tecle ENTER.
- 4. A janela que se abre apresenta guias com comandos já utilizados anteriormente. Agora que já estamos na janela de formatação, pressione CTRL TAB até a guia **Fonte**. Com a tecla TAB procure a opção **Fonte**, seta para baixo até a fonte desejada, tecle TAB até a opção **Cor**, seta para baixo até Cores do tema, utilize as setas para localizar a cor desejada e tecle ENTER. Na janela **Estilo** que se abre tecle TAB até o botão OK e ENTER para finalizar a criação do estilo.
- 5. Para utilizar o estilo que acabou de criar ou carregar um já existente, acione ALT, tecle SHIFT TAB até encontrar Estilos de célula e tecle ENTER.
- 6. Na lista que se abre, seta para cima até localizar o nome do estilo criado (Meu\_estilo) e finalize com ENTER.
- 7. Para termos certeza de que nosso estilo foi aplicado corretamente, pressione o número 8 do teclado numérico sobre a célula selecionada para que a formatação seja lida.

## 10 – Quebrar texto automaticamente

Caso seja necessário que o texto (exemplo: o título de uma tabela) apareça em várias linhas da mesma célula, é possível formatá-la de maneira que o texto seja quebrado automaticamente. Também é possível inserir quebra de linha de forma manual.

Para realizar a quebra de texto numa planilha já existente, basta executar os seguintes procedimentos:

- 1. Posicione o cursor na célula desejada.
- 2. Tecle ALT, TAB até o botão **Fonte** e tecle ENTER. Atalho:CTRL SHIFT F.
- 3. Tecle CTRL TAB até a guia **Alinhamento**, TAB até a caixa de seleção Quebrar texto automaticamente – ative esta opção com a barra de espaço – e tecle ENTER para finalizar. Exemplo: Na célula constam as palavras Preço Unitário; ao quebrar texto, a palavra Preço ficará na parte de cima e a palavra Unitário na mesma célula, porém abaixo de Preço. Este comando é funcional quando os valores referentes ao título Preço Unitário forem pequenos, podendo assim deixar a coluna com uma largura menor.

Para confirmar a alteração, coloque em modo de edição com F2, seta para cima e para baixo para verificar que Preço está na parte de cima e Unitário na parte de baixo da célula.

Para realizar a quebra de texto durante a digitação basta executar os seguintes procedimentos:

- 1. Posicione na célula desejada, tecle F5, digite o endereço da célula desejada e tecle ENTER.
- 2. Confirme a célula ativa com CTRL 9 do teclado numérico
- 3. Digite a primeira palavra, no caso, Preço.
- 4. Tecle ALT ENTER para realizar a quebra de texto, digite a segunda palavra (Unitário) e finalize com ENTER.
- 5. Para confirmar, volte à célula acima com seta para cima, coloque em modo de edição com F2, seta para cima e para baixo para verificar se a primeira palavra está acima da segunda.

## 11 – Localizando e substituindo dados

Pense sobre o trabalho que teria em uma planilha se tivesse que procurar ou substituir um conteúdo que aparecesse 50 vezes, um de cada vez. No Excel há um recurso que auxilia a fazer isso: Localizar e Substituir. Para isso, utilize os comandos da guia **Página Inicial**.

#### 11.1 – Localizando conteúdos

Nosso primeiro exemplo consiste em localizar as ocorrências de acordo com a cidade de destino da planilha **Pedidos**, na pasta de trabalho **Localizando**.

Para aplicar este exemplo execute o procedimento a seguir:

- 1. Abra a pasta de trabalho **Localizando** com CTRL A, digite o endereço e nome do arquivo (Localizar) e finalize com ENTER.
- 2. Confirme o nome da planilha aberta com Zero do teclado numérico.
- 3. Vá para o início da planilha, com CTRL Home, para que a busca seja iniciada a partir de A1.
- 4. Tecle ALT para acionar a guia **Página Inicial**, tecle TAB até o botão **Localizar e Selecionar**, tecle ENTER, na opção Localizar tecle ENTER para abrir a janela localizar, e digite a palavra ou frase que deseja localizar – neste caso digite Rio de Janeiro e finalize com ENTER. Atalho: CTRL L.
- 5. Será localizado Rio de Janeiro na planilha; tecle ESC para fechar a janela.
- 6. Pressione CTRL 9 do teclado numérico para verificar em que célula foi localizada.
- 7. Para localizar cada ocorrência na planilha atual, uma de cada vez, e volte na janela **Localizar** por meio do atalho CTRL L – já estará digitado Rio de Janeiro e ENTER. Tecle ESC para fechar a janela **Localizar** e CTRL 9 do teclado numérico para verificar em que célula foi localizada.
- 8. Repita o procedimento acima para localizar até perceber que voltou ao início da planilha, ou seja, já realizou a busca na planilha toda ou até o momento em que encontrou a palavra do local desejado.

#### 11.2 – Localizando e substituindo conteúdos

É possível substituir um conteúdo por outro automaticamente. Por exemplo: é possível substituir 100 por 1000, Pessoa Física por Pessoa Jurídica etc.

Se o conteúdo for texto, digite o texto de substituição exatamente como ele deverá ficar (maiúscula, minúscula ou inicial maiúscula).

Execute o exemplo a seguir na pasta de trabalho Localizando:

- 1. Abra a pasta de trabalho localizando com CTRL A, digite o caminho, nome do arquivo **Localizar** e finalize com ENTER.
- 2. Vá para a planilha **Clientes** com CTRL Page Down.
- 3. Abra a janela **Localizar e Substituir** com ALT, em seguida TAB até o botão **Localizar** e

**Selecionar**, ENTER, seta para baixo até Substituir e finalize com ENTER. Atalho: CTRL U.

- 4. No item Localizar digite a palavra ou frase a ser pesquisada (Proprietário), TAB até o item "Substituir por", digite o texto de substituição (Dono), TAB até o botão desejado (**Substituir Tudo** ou **Substituir**) e finalize com ENTER. Vale lembrar que o botão **Substituir** efetua a alteração de uma em uma, enquanto o **Substituir por** efetua todas as substituições de uma vez.
- 5. Caso o botão acionado seja "Substituir por", após ouvir o número de substituições efetuadas, tecle ENTER, e em seguida ESC para fechar a janela **Localizar e Substituir**.
- 6. Se o botão acionado for o **Substituir**, a cada vez que teclar ENTER para acionar o respectivo botão, em seguida tecle vírgula do teclado numérico para ler o conteúdo encontrado e CTRL 9 do teclado numérico para ler o endereço da célula.
- 7. Para continuar procurando, tecle CTRL U, dê ENTER para efetuar uma nova busca e, em seguida, ESC para fechar a janela.
- 8. Pressione a vírgula do teclado numérico para ler o conteúdo encontrado e CTRL 9 do mesmo teclado para ler o endereço da célula.
- 9. Para continuar localizando e substituindo basta repetir o procedimento do item anterior.

#### 11.3 – Ir para um ponto específico

É possível usar o comando **Ir para** a fim de localizar e selecionar rapidamente todas as células que contêm tipos de dados específicos (como fórmulas) ou somente células que atendam a critérios específicos (como a última célula da planilha que contêm dados ou formatação). Atalho F5.

Para executar este comando faça o seguinte:

- 1. Abra a pasta de trabalho **Ir\_Para.xlsx** com CTRL A, digite o caminho e nome da pasta Ir\_para, finalize com ENTER.
- 2. Tecle ALT, em seguida SHIFT TAB até o botão **Localizar e Selecionar,** ENTER, seta para baixo até a opção **Ir Para**, ENTER, digite o endereço da célula F45 onde se pretende ir e finalize com ENTER.
- 3. Confirme o conteúdo localizado com a vírgula do teclado numérico e CTRL 9 do mesmo teclado para ler o endereço da célula.

Este recurso é especialmente usado quando a planilha for muito grande.

## 12 – Trabalhando com fórmulas

#### 12.1 – O que são fórmulas?

As **fórmulas** são equações que executam cálculos sobre valores em uma planilha. Informe que as fórmulas são inseridas em uma célula e devem iniciar-se com o sinal de igual (=). As fórmulas podem conter um ou todos os seguintes elementos:

- **• Funções** Fórmulas pré-desenvolvidas que assumem um valor ou vários valores, executam uma operação e retornam um valor ou vários valores. Use as funções para simplificar e reduzir fórmulas, especialmente as que executam cálculos longos e complexos.
- **• Operadores** Sinais ou símbolos que especificam o tipo de cálculo a ser executado dentro de uma expressão. Existem operadores matemáticos, de comparação, de concatenação e de referência. Exemplo: Sinais de mais, menos, maior, menor, dois pontos, ponto e vírgula, asterisco etc.
- **• Referências de célula** Conjunto de coordenadas que a célula abrange em uma planilha. Por exemplo, a referência da célula que aparece na interseção da coluna **B** e linha **3** é **B3**.
- **• Constantes** Valores que não são calculados e, portanto, não são alterados. Por exemplo, **= A5 \* 2**. O número 2 é constante.

Os operadores especificam o tipo de cálculo que pode ser efetuado com os elementos de uma fórmula. Há uma ordem padrão segundo a qual os cálculos ocorrem, mas você pode mudar essa ordem, utilizando parênteses.

Há quatro diferentes tipos de operadores de cálculo: aritmético, de comparação, concatenação de texto e de referência. A seguir descrevemos cada um deles:

### 12.2 – Operadores matemáticos

Para efetuar operações matemáticas básicas, como adição, subtração ou multiplicação, combinar números e produzir resultados numéricos, devemos utilizar os seguintes operadores aritméticos:

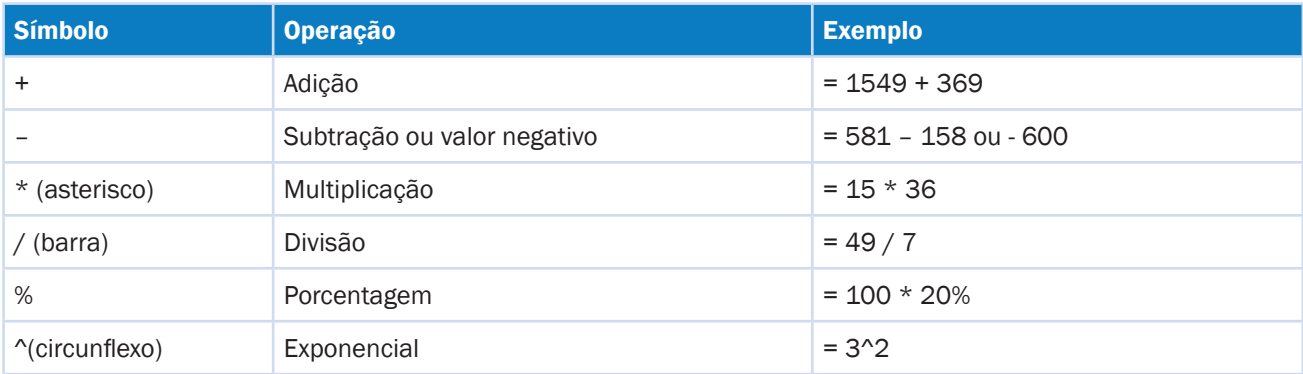

#### 12.3 – Operadores de comparação

É possível comparar dois valores, usando os operadores de comparação. Quando dois valores são comparados, o resultado é um valor lógico, **VERDADEIRO** ou **FALSO**.

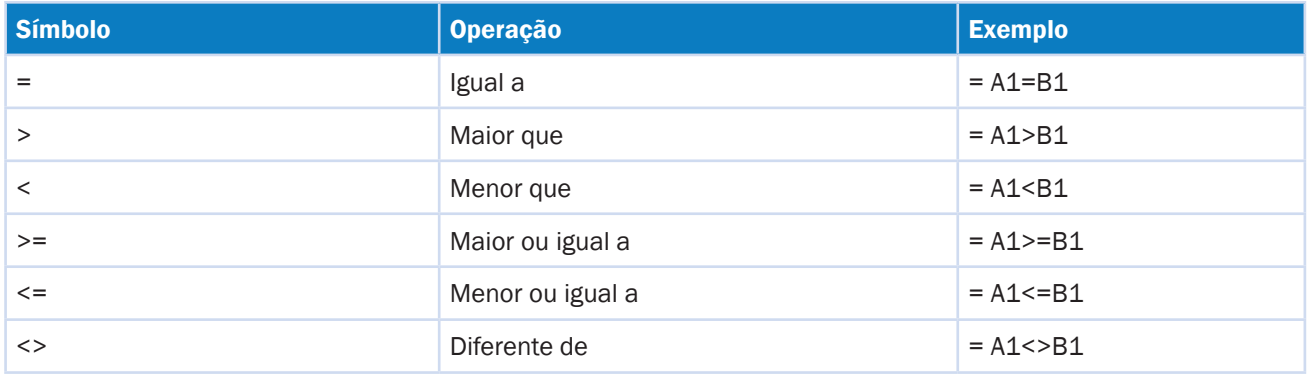

#### 12.4 – Operadores de concatenação

É possível usar o **&** (e comercial) para concatenar uma ou mais sequências de caracteres de texto para produzir um único texto contínuo.

Faça o exemplo a seguir:

- Na célula A1 digite o texto: São Paulo.
- Na célula B1 digite o texto: SP.
- Na célula C1 digite a seguinte fórmula: **= A1& "-" &B1.**
- Pressione ENTER.
- O resultado será: **São Paulo SP.**

#### 12.5 – Operadores de referência

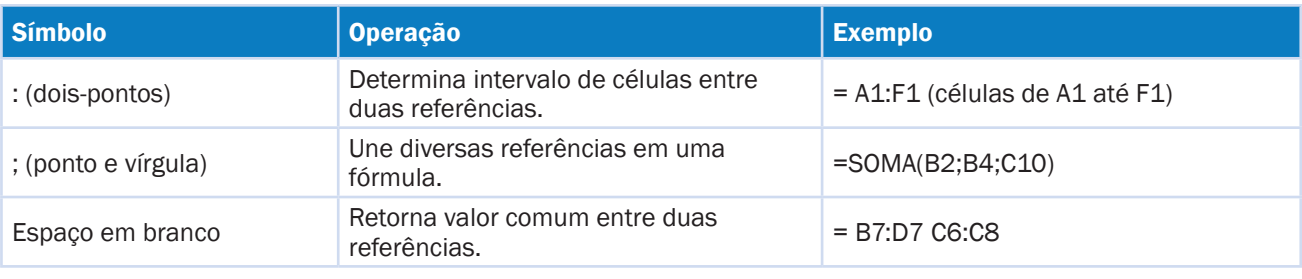

Os operadores de referência combinam intervalos de células para cálculos.

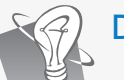

#### Dica!

Para consultar a fórmula existente em uma célula use o comando CTRL 5 do teclado numérico ou coloque em modo de edição por meio da tecla de função F2, tecle Home para ir para o início da célula e efetue a leitura da fórmula com a seta para direita.

#### 12.6 – Copiando fórmulas

Imagine que inseriu uma determinada fórmula em uma célula, porém terá que inserir a mesma fórmula em 200 outras células. Você acha que deverá digitar tudo novamente? Fique tranquilo, não será preciso digitar novamente, pois poderá copiar e colar a fórmula, e, automaticamente, serão atualizadas as linhas e colunas.

Para copiar uma fórmula posicione na célula que será copiada (aquela que contém o primeiro cálculo), e pressione CTRL C para copiar. Em seguida, posicione na primeira célula de destino (para onde copiaremos), selecione a região de destino pressionando o SHIFT seta até a última célula de destino e tecle CTRL V para colar. Confirme o conteúdo colado com a vírgula do teclado numérico.

## 13 – Trabalhando com funções

O Excel possui várias funções. As fórmulas pré-gravadas facilitam a execução de procedimentos complexos com números, datas, horários, texto etc. É muito simples, mas, com tantas funções disponíveis, como encontrar a necessária?

Algumas funções são mais conhecidas que outras. Por exemplo, Soma, Média, Valor Máximo,

Valor Mínimo e Contar células que contêm Número. Essas funções estão disponíveis na guia **Página Inicial** que é acionada com ALT. Em seguida, tecle TAB até a caixa de opções AutoSoma, ENTER, seta para baixo até a função desejada e finalize com ENTER.

Todas as funções têm uma sintaxe a ser obedecida, ou seja, a forma como devem ser digitadas ou inseridas:

**Sintaxe: =FUNÇÃO(ARGUMENTO1;ARGUMENTO...;ARGUMENTOFINAL)**, onde:

- **• =FUNÇÃO**: Nome da função a ser utilizada. Por exemplo: = **SOMA**
- **• ( )** Todas as funções devem iniciar e finalizar com parênteses.
- **• Argumentos**: Os argumentos indicam os dados a serem utilizados no cálculo da função.
- **• ; (ponto e vírgula):** Separa cada argumento da função.

#### 13.1 – Função SOMA

A função Soma tem por finalidade somar valores dentro de um critério específico (região pré-determinada).

Para inserir a função SOMA, faça o seguinte:

- 1. Posicione na célula em que deverá sair o resultado.
- 2. Em seguida, tecle ALT para acionar a guia **Página Inicial**, TAB até o botão **AutoSoma** e finalize com ENTER. Exemplo: =SOMA(A1:A10).

Outra opção é digitar manualmente a sintaxe da fórmula:

=SOMA(CÉLULA INICIAL:CÉLULA FINAL)

**Exemplo:** Posicione o cursor na célula em que deseja que apareça o resultado e em seguinte digite a função =SOMA(A1:A10) e tecle ENTER.

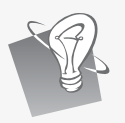

Dica!

Você pode invocar o AutoSoma através do atalho ALT =.

Caso queira ouvir a sintaxe da função, tecle CTRL 5 do teclado numérico. O Virtual Vision lerá o termo em inglês SUM, que significa soma.

Observe que, automaticamente, o Excel seleciona os valores numéricos relacionados antes do local onde sairá o resultado da função. Para isso, logo após acionar o botão **AutoSoma**, deverá verificar com a vírgula do teclado numérico – já vem uma região marcada como sugestão –, podendo alterar a célula inicial e final. Para obter o resultado tecle ENTER. Caso tenha células no meio sem valor, a função sugerirá como célula inicial a que está logo após a célula vazia.

Verifique se o Excel realizou a seleção corretamente teclando a vírgula do teclado numérico quando a célula ainda está em modo de edição, ou seja, antes de finalizar com ENTER. Caso a seleção esteja incorreta, poderá alterá-la digitando o intervalo correto.

#### 13.2 – Função MÉDIA

A função MÉDIA é utilizada para obter a média aritmética de uma região de células selecionadas. Para utilizar essa função faça o seguinte:

- 1. Posicione na célula em que sairá o resultado.
- 2. Em seguida, tecle ALT para acionar a guia **Página Inicial**, TAB até o botão **AutoSoma,**  ENTER, seta para baixo até Média e finalizar com ENTER. Outra forma de fazer é digitar a função, como por exemplo: =MÉDIA(A1:A10) e finalizar com ENTER.

Caso queira ouvir a sintaxe da função, tecle CTRL 5 do teclado numérico. O Virtual Vision lerá o termo em inglês AVERAGE, que significa média.

As demais funções disponíveis no botão **AutoSoma** seguem o mesmo padrão de execução.

#### 13.3 – Função Máximo e Mínimo

As funções Máximo e Mínimo retornam, respectivamente, o maior e menor valor de uma região. Para isso, deverá fazer o seguinte:

- 1. Posicione na célula em que sairá o resultado.
- 2. Em seguida, tecle ALT para acionar a guia **Página Inicial**, TAB até o botão **AutoSoma,**  ENTER, seta para baixo até Máximo ou Mínimo e finalize com ENTER. Outra forma de

fazer é digitar a função: =MÁXIMO(A1:A10) ou =MÍNIMO(célula inicial:célula final) e finalizar com ENTER.

- 3. Para efetuar a leitura do resultado tecle vírgula do teclado numérico.
- 4. Para ler a fórmula inserida tecle CTRL 5 do teclado numérico. O Virtual Vision lerá Máx. e Mín. ao invés de Máximo e Mínimo.

Caso queira ouvir a sintaxe da função, tecle CTRL 5 do teclado numérico. O Virtual Vision lerá o termo da função em inglês. Exemplo: AVERAGE para a média.

#### 13.4 – Utilizando funções mais específicas

Caso queira descobrir quanto pagaria mensalmente por uma hipoteca de R\$ 220.000,00 durante 20 anos, com uma taxa de juros anual de 5%, utilize a função Pagamento.

Para isso, realize os seguintes procedimentos:

- 1. Abra a pasta de trabalho **Função.xlsx**.
- 2. Posicione na célula B7, tecle F5, em seguida B7 e finalize com ENTER.
- 3. Confirme a célula ativa com CTRL 9 do teclado numérico.
- 4. Em seguida, tecle ALT, seta para direita até a guia **Fórmulas**, TAB até o botão **Inserir Função** e tecle ENTER.
- 5. Na janela que se abre o Virtual Vision lê automaticamente uma mensagem que solicita para digitar uma breve descrição do que pretende encontrar. Por exemplo, digite Pagamento e tecle ENTER, em seguida seta para baixo até PGTO.
- 6. Para saber a finalidade desta função temos que navegar com o TAB até encontrar a opção "Ajuda sobre essa função". Em seguida pressione o número 1 do teclado numérico para que o Virtual Vision leia sua descrição. Tecle TAB até o botão OK e tecle ENTER.
- 7. Logo que a janela é aberta, o Virtual Vision informa seu nome automaticamente "Argumentos da função" e pede o primeiro dado que é a taxa (juros). Para nosso exemplo, 5%/12, que significa 5% ao ano.
- 8. Pressione o TAB, para encontrar a caixa de texto "Nper", que é o número total de pagamentos pela hipoteca (parcelas), 20 anos multiplicados por 12 meses (20\*12).
- 9. Tecle TAB até VP, que é o valor presente. Digite o valor sem separador de milhar: 220000 e não R\$ 220.000,00.
- 10. Com estes dados já poderá calcular qual será a parcela mensal. Navegue com o TAB até encontrar a opção OK e pressione ENTER.
- 11. Seta para cima para voltar para B7 e teclar + do teclado numérico para ler o resultado. Observe que o valor aparecerá negativo, ou seja, entre parênteses (R\$ 1.491,90).
- 12. Tecle CTRL 5 do teclado numérico para que seja lida a função que ficará escrita da seguinte forma: **=PGTO(0,05/12;20\*12;220000)**. Observe que cada argumento é separado por ponto e vírgula (taxa;número de pagamentos;valor presente).
- 13. O resultado (R\$ 1.491,90) corresponde ao valor mensal da hipoteca. Como esse valor deve ser pago, o resultado será exibido como um valor negativo. Nesse exemplo ele é indicado em vermelho (confirmar teclando o número 8 do teclado numérico duas vezes) e entre parênteses (colocar em modo de edição utilizando F2 e seta para esquerda).
- 14. Salve com CTRL B e feche a pasta de trabalho com CTRL F4.
- Observe atentamente a seguir os argumentos utilizados para que entenda o raciocínio matemático:
- 1. **Taxa: 0,05/12** A taxa anual de 5% é dividida por 12, porque você está calculando pagamentos mensais e, portanto, precisa de uma taxa mensal de juros.
- 2. **Nper: 20\*12** O período de hipoteca de 20 anos é multiplicado por 12, porque você fará 12 pagamentos mensais a cada ano.
- 3. **Vp: 220000** Esse é o valor inicial do empréstimo, chamado "valor presente", antes dos juros (o valor é inserido sem o separador de milhar: 220000 em vez de 220.000,00).

Para todas as demais funções, deverá adotar os mesmos procedimentos.

Lembre-se que podemos digitar a função ou alterar qualquer um de seus argumentos, desde que não mude sua sintaxe.

## 14 – Classificando e filtrando dados

#### 14.1 – Classificando dados

Classificar dados em ordem crescente ou decrescente é fácil, basta identificar qual das informações deverá ser classificada.

Execute o seguinte exemplo:

- 1. Abra a pasta de trabalho **Classificação** com CTRL A, digite o caminho, o nome da pasta **Classificação** e finalize com ENTER.
- 2. Confirme o nome da pasta com Zero do teclado numérico.
- 3. Selecione a planilha toda com CTRL SHIFT \*.
- 4. Efetue a leitura com a vírgula do teclado numérico para verificar que não está em ordem alfabética por nome.
- 5. Tecle ALT para ir para a guia **Página Inicial**, seta para direita até a guia **Dados**, TAB até o botão de A a Z (ordem crescente – do menor para o maior) ou Z a A (ordem decrescente – do maior para o menor) e tecle ENTER.
- 6. Efetue a leitura com a vírgula do teclado numérico e verifique que a primeira coluna foi colocada em ordem alfabética. Vale destacar que, ao ordenarmos por nome, o apelido de cada um continuará na linha do respectivo nome.

#### 14.2 – Classificando dados por mais de um nível

Se por acaso, ao invés de classificar os dados por **Nome**, fosse necessário classificá-los por **Apelido,** como conseguiria atingir esse resultado?

Vamos inserir mais dados em nossa planilha **Classificação** para que possamos efetuar classificações de qualquer coluna da planilha, conforme veremos abaixo:

Vamos destinar a linha 1 para nosso cabeçalho: A1: NOME, B1: APELIDO, C1: IDADE e D1: CIDADE. Como já temos as informações das colunas de NOME e APELIDO, posicione em C1 e digite IDADE e, em D1, CIDADE.

Execute os procedimentos a seguir:

- 1. Abra a pasta de trabalho **Classificação** com CTRL A, digite o endereço, o nome da pasta **Classificação** e tecle ENTER.
- 2. Confirme se a pasta de trabalho foi aberta com CTRL Zero do teclado numérico.
- 3. Vá para C1 com F5, digite C1 e finalize com ENTER.
- 4. Confirme a célula ativa com CTRL 9 do teclado numérico.
- 5. Digite IDADE e finalize com ENTER.
- 6. Vá para D1 com F5, digite D1 e ENTER.
- 7. Digite a idade de cada pessoa.
- 8. Confirme a célula ativa com CTRL 9 do teclado numérico.
- 9. Digite CIDADE e finalize com ENTER.
- 10. Digite a cidade para cada pessoa.
- 11. Selecione a planilha toda com CTRL SHIFT \*.
- 12. Confirme a região selecionada com CTRL 9 do teclado numérico.
- 13. Tecle ALT para ir para a guia **Página Inicial**, seta para direita até a guia **Dados**, TAB até o botão **Classifique** e finalize com ENTER.
- 14. Na janela que se abre navegue até encontrar a caixa de verificação "Meus dados contêm cabeçalhos" e o marque com a barra de espaço.
- 15. TAB até a caixa combinada "Classificar por", abra a caixa com ALT seta para baixo, seta para baixo até CIDADE e tecle ENTER.
- 16. TAB até a caixa combinada Ordem, abra a caixa com ALT seta para baixo, seta para baixo até de Z a A, TAB até o botão OK e finalize com ENTER.
- 17. Ao ler a planilha com CTRL vírgula do teclado numérico, note que a coluna CIDADE ficou em ordem alfabética decrescente, porém os demais dados continuam sendo os mesmos definidos para cada pessoa. Então, podemos concluir que a vantagem de usar a classificação personalizada é não misturarmos nossos dados, trocando a idade, cidade e apelido de cada pessoa.

#### 14.3 – Filtrando dados

Quando se trata de planilhas pequenas, pode ser fácil visualizar os dados. Mas imagine uma planilha com 17.000 produtos. Verificar todos os itens que custem menos que R\$ 15,00 ou todos que tenham estoque entre 10 e 20 unidades pode tornar-se muito difícil.

Para situações como essas, o Excel conta com um recurso que permite filtrar os dados de acordo com nossas necessidades. Para isso, faça o seguinte:

- 1. Abra a pasta de trabalho **Filtrar** com CTRL A, digite o caminho, o nome do arquivo **Filtrar** e finalize com ENTER.
- 2. Posicione o cursor na célula E1, que se refere à quantidade comprada (coluna que deseja realizar o filtro). Para isso tecle F5, digite E1 e finalize com ENTER. Confirme a célula com 9 do teclado numérico.
- 3. Tecle ALT para ir para guia **Página Inicial**, seta para direita até a guia **Dados,** TAB até Filtro e finalize com ENTER. Atalho: CTRL SHIFT L.
- 4. ALT e a seta para baixo para abrir a janela com as opções para filtragem, seta para baixo até "Filtro por número", seta para direita até a opção "É igual a" e tecle ENTER.
- 5. No item "Igual a" digite 23 e finalize com ENTER.
- 6. Selecione toda a planilha com CTRL SHIFT \* e em seguida efetue a leitura com a vírgula do teclado para verificar que estão visíveis na tela apenas as empresas que compraram 23 produtos.

## Dica!

Como a coluna selecionada possuía dados numéricos, configuramos para uma opção específica. Entretanto, se a coluna escolhida fosse País de destino, teríamos que selecionar "Filtro de Texto".

Para excluir os dados filtrados posicione na célula que contém o título com o filtro (E1), pressione ALT seta para baixo até Limpar filtro de Quantidade Comprada e finalize com ENTER.

#### 14.4 – Desativando o filtro

Desativar o filtro é um processo simples. Basta executar os procedimentos a seguir:

1. Tecle ALT para ativar a guia **Página Inicial**, seta para direita até a guia **Dados**, TAB até Filtro e finalize com ENTER para desabilitar a opção de filtragem. Atalho: CTRL SHIFT L.

## 15 – Impressão

Para imprimir é preciso acionar a guia **Arquivo** com ALT A, seta para baixo até a opção **Imprimir** e navegar com TAB pelas opções de impressão. Após efetuar as alterações teclar TAB até o botão **Imprimir** e finalizar com ENTER.

Temos também o botão **Configurar Página**, que, ao teclar ENTER nesta opção, abre uma caixa de diálogo com 4 guias. A primeira é a **Configurar página** e a segunda é **Página**. Para intercalar entre as guias pressionar CTRL TAB. A seguir descreveremos apenas as duas guias que estudaremos neste curso:

- Na guia **Página**: encontraremos configurações do papel para retrato ou imagem, tipo do papel, numeração da página automática ou não. Navegue pelas opções com a tecla TAB e finalize com ENTER no botão OK.
- Na guia **Margens**: é possível alterar os valores das margens esquerda, direita, superior ou inferior. Navegue pelas opções com o TAB, digite o valor das margens e finalize com ENTER.

## 16 – Verificando ortografia e gramática

Assim que uma planilha é finalizada, é essencial fazer uma boa revisão para analisar atentamente tudo o que foi feito. Para isso, utilize a guia **Revisão**, composta pelos seguintes grupos:

- **• Revisão de Texto** Permite verificar erros ortográficos e gramaticais, pesquisar em dicionários, traduzir o texto para outros idiomas e ainda contar as palavras do documento.
- **• Idioma** Permite a tradução da planilha para outro idioma de acordo com o tradutor Microsoft Translator.
- **• Comentários**  Permite inserir informações na planilha, que podem ou não ser impressas, com o objetivo de esclarecer possíveis dúvidas quanto ao conteúdo.
- **• Alterações** Permite trabalhar com opções de proteção e compartilhamento, tanto de planilha quanto da pasta de trabalho.

Neste curso, detalharemos o grupo **Revisão de Texto**. Para acessá-lo tecle ALT, seta para direita até Revisão e navegue pelas opções com a tecla TAB.

## 17 – Corrigindo ortografia

O Excel, por padrão, não verifica a ortografia automaticamente enquanto o conteúdo das células é digitado. Por essa razão, é bom fazer uma revisão final antes de entregar a planilha a seu destinatário. Porém, nem sempre o que o Excel identifica como erro ortográfico está realmente errado. Assim, é possível aceitar ou não a mudança sugerida.

Para efetuar a correção pressione ALT, navegue com a seta para direita até encontrar a guia **Revisão**, com o TAB procure a opção "Verificar ortografia" e finalize com ENTER.

Na janela que se abre existem várias opções. Para navegar por elas utilize a tecla TAB.

A palavra que o Excel entende como grafada erroneamente aparecerá destacada na caixa de texto **Não consta no dicionário** e, na caixa Sugestões, serão apresentadas várias opções para corrigila. Escolha a que melhor se adapta ao conteúdo e acione o botão **Alterar** com a tecla ENTER. Nessa janela encontraremos ainda os seguintes botões:

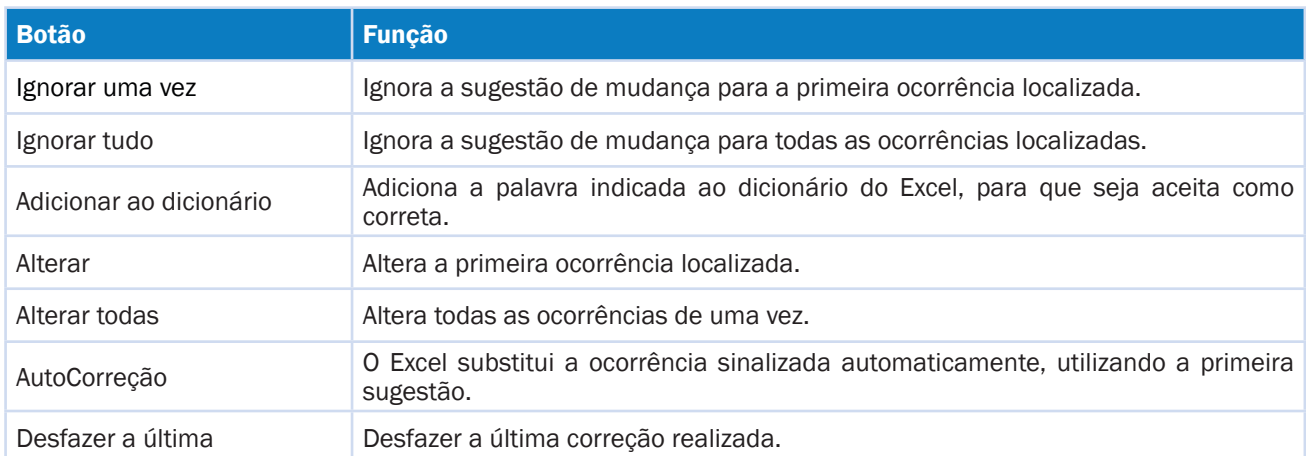

Para efetuar a correção ortográfica faça o seguinte:

- 1. Abra a pasta de trabalho **Ortografia** com CTRL A, digite o caminho, o nome do arquivo **Ortografia** e finalize com ENTER.
- 2. Confirme a pasta de trabalho que foi aberta com a tecla Zero do teclado numérico.
- 3. Posicione o cursor no início da planilha com CTRL Home, para que a revisão seja feita do início para o final, não sendo necessário reiniciar a verificação.
- 4. Para fazer a correção tecle ALT, seta para direita até Revisão, TAB até a opção **Verificar Ortografia** e finalize com ENTER. Atalho: F7.
- 5. A janela que se abre localizará a palavra errada. Tecle ESC para fechar a janela e tecle vírgula do teclado numérico para ler a palavra encontrada. Caso queira que esta palavra seja soletrada, tecle ALT 7 do teclado numérico.
- 6. Tecle F7 novamente para abrir a janela com as opções para correção, SHIFT TAB para ir para o item Não consta no dicionário e digite a palavra correta ou, se o Virtual Vision já falar a palavra correta, tecle TAB até o botão **Alterar** e o acione com ENTER. Caso não fale a palavra correta, tecle seta para baixo para navegar pelas sugestões. Ao localizar a palavra desejada tecle TAB até o botão **Alterar** e finalize com ENTER.
- 7. Repita os mesmos procedimentos para continuar realizando a correção ortográfica, até ouvir a mensagem que a verificação está completa. Em seguida tecle ENTER no botão OK.
- 8. Salve as alterações na pasta de trabalho com CTRL B**.**

## 18 – Gráficos

#### 18.1 – O que são gráficos?

Podemos dizer que os gráficos representam os dados das planilhas por meio de imagens, tornando-os visuais. Em vez de analisar colunas de números em uma planilha, é possível entender visualmente o que os dados significam. Vale lembrar que o Virtual Vision lerá apenas as informações da tabela na qual o gráfico foi gerado, mas não lerá o gráfico tendo em vista que é uma imagem.

#### 18.2 – Tipos de gráfico

Selecione o tipo de gráfico que vai tornar seus dados mais claros, enfáticos e informativos. O Excel oferece uma ampla variedade de tipos de gráfico e métodos simples para selecioná-los e visualizá-los.

Um gráfico transmite sua mensagem rapidamente. Com um gráfico, é possível apresentar os dados de uma planilha, evidenciando comparações, padrões e tendências. Por exemplo, é possível mostrar, instantaneamente, se as vendas caíram ou aumentaram de um trimestre para outro.

#### 18.2.1 – Gráfico de colunas

O gráfico do tipo Colunas é útil para ilustrar comparações entre itens. Em gráficos de colunas, geralmente, as categorias são organizadas ao longo do eixo horizontal (X), e os valores ao longo do eixo vertical (Y).

#### 18.2.2 – Gráfico de linhas

Esse tipo de gráfico pode exibir dados contínuos ao longo do tempo, definidos em relação a uma escala comum, e que, portanto, são ideais para mostrar tendências a intervalos iguais. Nesse tipo de gráfico, os dados de categorias são distribuídos uniformemente ao longo do eixo horizontal, enquanto os dados de valores são distribuídos igualmente ao longo do eixo vertical.

#### 18.2.3 – Gráfico de pizza

Este gráfico exibe o quanto cada valor representa sobre o valor total. São utilizados quando há apenas uma série de dados a serem comparados e todos os valores são positivos.

#### 18.2.4 – Gráfico de barras

Esse tipo de gráfico ilustra comparações entre itens individuais. Considere a utilização de gráficos de barras quando os rótulos dos eixos forem longos e para comparar múltiplos valores.

#### 18.2.4 – Gráfico de área

Esse tipo de gráfico enfatiza a magnitude da mudança no decorrer do tempo e pode ser usado para chamar atenção para o valor total ao longo de uma tendência. Exibindo a soma dos valores, o gráfico de área mostra também a relação das partes com o todo.

#### 18.2.5 – Gráfico de dispersão (XY)

Esse tipo de gráfico apresenta dois eixos de valores, mostrando um conjunto de dados numéricos ao longo do eixo horizontal (eixo X) e outro ao longo do eixo vertical (eixo Y). Combinam esses valores em pontos de dados únicos e os exibem em intervalos irregulares ou agrupamentos. Comumente, esse tipo de gráfico é usado para exibir e comparar valores numéricos, como dados científicos, estatísticos e de engenharia.

#### 18.2.6 – Gráfico de ações

Como o próprio nome sugere, gráfico de ações é usado mais frequentemente para ilustrar a flutuação de preços no mercado de Ações. No entanto, também pode ser usado para fins científicos. Por exemplo, você poderia usar um gráfico de ações para indicar a flutuação de temperaturas diárias ou anuais. Para criar esse tipo de gráfico, os dados devem ser organizados em ordem correta.

#### 18.2.7 – Gráfico de superfície

O gráfico de superfície é útil quando você deseja encontrar combinações vantajosas entre dois conjuntos de dados. Como em um mapa topográfico, cores e padrões indicam áreas num mesmo intervalo de valores.

#### 18.2.8 – Gráfico de rosca

Assim como o gráfico de pizza, o de rosca exibe a relação das partes com o todo, podendo, entretanto, conter mais de uma série de dados. Como não é de fácil leitura, em seu lugar, acabam sendo utilizados os gráficos de colunas ou barras empilhadas.

#### 18.2.10 – Gráfico de bolhas

No gráfico de bolhas podem ser inseridos dados que se encontram organizados em colunas nas planilhas, de tal forma que valores de X sejam listados na primeira coluna e valores de Y correspondentes sejam listados em colunas adjacentes.

#### 18.2.11 – Gráfico de radar

O gráfico de radar compara os valores agregados de várias séries de dados. Cada série de dados tem cor ou padrão exclusivo e é representada na legenda do gráfico. É possível inserir uma ou mais séries de dados em um gráfico.

### 19 – Como criar um gráfico

Utilizaremos a pasta de trabalho **Orçamento** para exemplificar a criação de um gráfico. Para isso faça o seguinte:

1. Abra a pasta de trabalho **Orçamento** com CTRL A, digite o caminho, o nome da pasta

**Orçamento** e finalize com ENTER.

- 2. Selecione as células de A2 a B5 com CTRL SHIFT \*.
- 3. Confirme a seleção com CTRL 9 do teclado numérico.
- 4. Tecle vírgula do teclado numérico para ler o conteúdo da planilha.
- 5. Gere o gráfico com ALT para acessar a guia **Página Inicial**, seta para direita até Inserir, TAB até Colunas, ENTER, seta para baixo até Colunas 3D Agrupadas e finalize com ENTER.
- 6. O gráfico é criado automaticamente e, para conferir se isso realmente aconteceu, pressione o número 6 do teclado numérico duas vezes e o Virtual Vision abrirá uma janela com uma lista de gráficos.
- 7. Selecione o nome do gráfico com a seta para baixo e finalize com ENTER.
- 8. As cores, a legenda, a escala e a fonte são definidas automaticamente pelo Excel. Entretanto, todos esses itens poderão ser alterados, e, caso julgue necessário, peça ajuda para que um vidente verifique se as informações estão visíveis e se precisam de ajustes.
- 9. Pressione as teclas SHIFT F10 (botão direito do *mouse*). No menu que se abre, seta para baixo até fonte, navegar nesta janela com a tecla TAB até a opção **Fonte** para texto latino, seta para baixo até fonte Arial, tecle TAB até o Tamanho da Fonte e altere para 8 digitando o número ou utilize as setas para baixo ou para cima. Tecle TAB até cor da fonte, ENTER para abrir a opção cores, utilize as setas para escolher a cor Azul e tecle ENTER para selecioná-la, TAB até o botão OK e tecle ENTER para finalizar todas as alterações.

#### 19.1 – Alterar o tipo de gráfico

Para alterar o tipo de gráfico, selecione-o acionando a tecla 6 do teclado numérico duas vezes, tecle SHIFT F10 (botão direito do *mouse*), seta para baixo para ler o nome do gráfico e finalize com ENTER. No menu que se abre, desça com a seta na opção Alterar tipo de gráfico e finalize com ENTER. Na janela que se abre, desça com a seta até a opção **Pizza**, tecle TAB para ir para a relação de subtipos de gráficos de pizza, tecle seta para direita para selecionar Pizza 3D e tecle ENTER para realizar a alteração.

#### 19.2 – Legenda do gráfico

Para realizar alterações na legenda, selecione o gráfico acionando a tecla 6 do teclado numérico duas vezes, seta para baixo até o nome do gráfico e finalize com ENTER.

O Virtual Vision não lê em que parte do gráfico estará posicionado, porém ao teclar SHIFT F10 para acionar o botão direito do *mouse* e seta para cima será mencionado em qual das formatações está: título, legenda, série de dados, área de plotagem etc.

Tecle seta para direita 3 vezes para ir para a legenda do gráfico pizza e SHIFT F10 (botão direito do *mouse*). No menu que se abre, desça com a seta até Formatar legenda e tecle ENTER. Na janela que se abre estará em Opções de Legenda, TAB e por padrão estará selecionada a legenda do lado direito do gráfico. Utilize a seta para cima para selecionar a opção Inferior e tecle ENTER para finalizar. Você ainda pode alterar a fonte da legenda. Para isso, tecle SHIFT F10 (botão direito do *mouse*) e seta para baixo até fonte, utilizando TAB para navegar pelas opções e realizar as alterações desejadas. Após todas as modificações, finalize com a tecla ENTER.

#### 19.3 – Inserir título no gráfico

Para inserir um título no gráfico criado, selecione-o acionando a tecla 6 do teclado numérico duas vezes, seta para baixo até o nome do gráfico e finalize com ENTER.

Seta para baixo três vezes, tecle SHIFT F10 (botão direito do *mouse*) para confirmar se está no local correto e em seguida seta para cima para ler se está na opção Formatar título do gráfico.

No menu que se abre, desça com a seta na opção Editar texto e tecle ENTER. Com este procedimento, estará posicionado no início da caixa de texto em que está escrito Título do gráfico.

Selecione as palavras Título do gráfico por meio da combinação SHIFT END. Confirme o conteúdo selecionado acionando a tecla vírgula do teclado numérico. Digite o novo título (Orçamento). Tecle ESC duas vezes para sair da caixa de texto do título.

#### 19.4 – Mover gráfico

Após realizar todas as alterações no gráfico, mude-o de lugar para que ele fique esteticamente melhor posicionado. Para isso, selecione o gráfico acionando a tecla 6 duas vezes, seta para baixo até o nome do gráfico e finalize com ENTER. Recorte o gráfico acionando simultaneamente as teclas CTRL X, posicione o cursor duas linhas abaixo da planilha (A7) e tecle Home para que fique posicionado na coluna A da respectiva linha. Depois cole o gráfico acionando as teclas CTRL V.

Dica!

Sempre que terminar a formatação de um gráfico, peça para que um vidente avalie se todas as informações estão visíveis.

Tendo em vista que o Virtual Vision não lê os itens do gráfico, sempre após ter selecionado com o 6 do teclado numérico a cada vez que teclar uma das setas para saber onde está localizado, deverá teclar SHIFT F10 para abrir o menu, em seguida seta para cima, para que leia o que poderá ser formatado (legenda, título, área de plotagem etc).

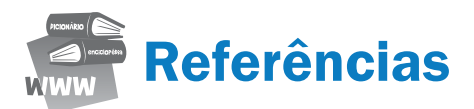

MICROSOFT (Brasil). **Excel 2010**. Disponível em: <http://office.microsoft.com/pt-br/excel/>. Acesso em: 06 dez. 2012.

MICROSOFT (Brasil). **Biblioteca de Suporte Microsoft**. Disponível em: <http://answers.microsoft. com/pt-br/office/forum/excel>. Acesso em: 06 dez. 2012.

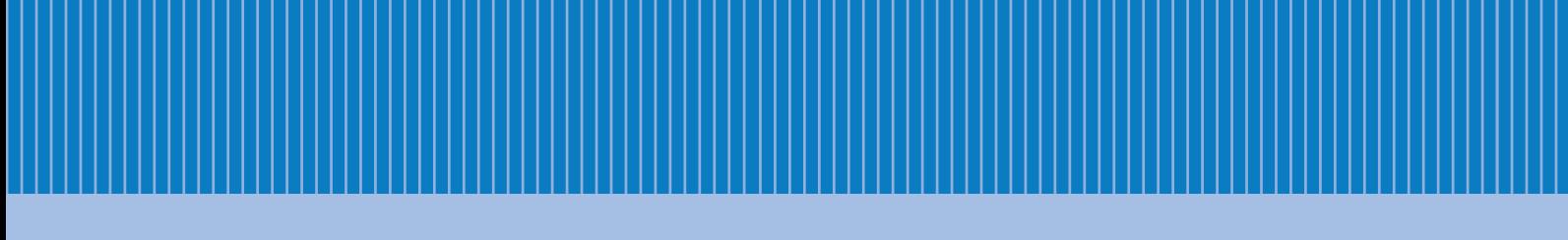

www.fundacaobradesco.org.br